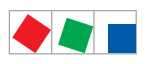

## Betriebsanleitung

## Combi-Gateway

Version V1.57

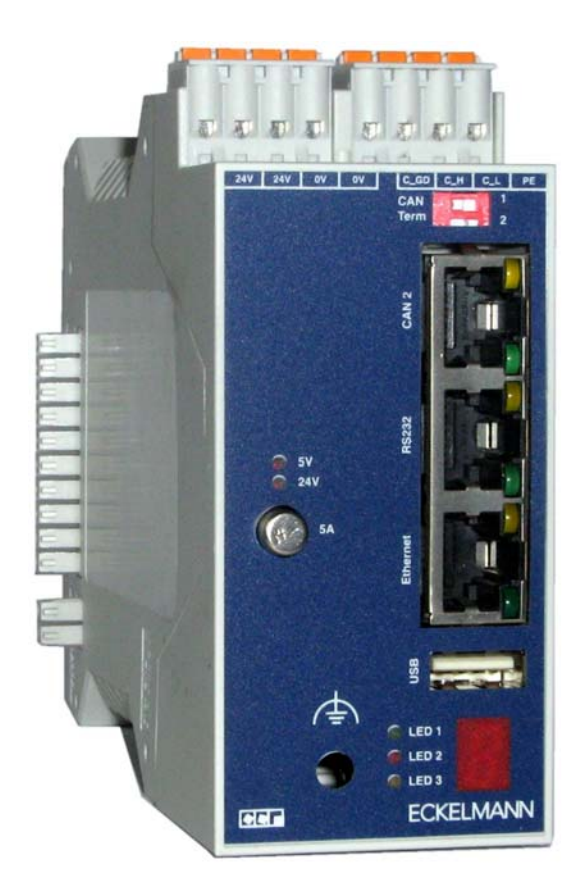

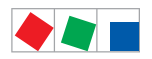

## **FCKFI MANN**

#### Eckelmann Gruppe

Eckelmann AG Geschäftsbereich Kälte- und Gebäudeleittechnik Berliner Straße 161 65205 Wiesbaden, Deutschland

Telefon +49 611 7103-0 Fax +49 611 7103-133

E.LDS@eckelmann.de www.eckelmann.de

Vorstand: Dipl.-Ing. Peter Frankenbach (Sprecher des Vorstands), Dipl.-Wirtsch.-Ing. Philipp Eckelmann Dr.-Ing. Frank-Thomas Mellert, Dr.-Ing. Marco Münchhof, Dr.-Ing. Frank Uhlemann

Vorsitzender des Aufsichtsrats: Hubertus G. Krossa

Sitz der Gesellschaft: Wiesbaden Amtsgericht Wiesbaden, Deutschland HRB 12636

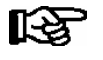

Informieren Sie sich vor Inbetriebnahme und Anwendung über die Aktualität dieses Dokuments. Bei Erscheinen einer neueren Version der Dokumentation verlieren alle älteren Dokumente ihre Gültigkeit. Irrtum und technische Änderungen bleiben ausdrücklich vorbehalten.

Die aktuelle Betriebsanleitung sowie Informationen wie z.B. Datenblätter und weiterführende Dokumentationen und FAQ's stehen für Sie online im E°EDP (Eckelmann ° Elektronische Dokumentations-Plattform) unter www.eckelmann.de/elds zur Verfügung.

Über den QR-Code gelangen Sie direkt zu allen für diese Baugruppe relevanten Dokumente:

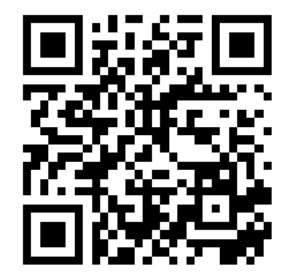

Informationen zu Sicherheits- und Anschlusshinweisen sind im Kapitel 1 "Arbeitssicherheitshinweise" näher beschrieben.

Sämtliche Rechte zu jedweder Nutzung, Verwertung, Weiterentwicklung, Weitergabe und Kopieerstellung bleiben Firma Eckelmann AG vorbehalten.

Insbesondere haben weder die Vertragspartner von Firma Eckelmann AG noch sonstige Nutzer das Recht, die DV-Programme/Programmteile bzw. abgeänderte oder bearbeitete Fassungen ohne ausdrückliche schriftliche Genehmigung zu verbreiten oder zu vertreiben. Produkt/Warennamen oder Bezeichnungen sind teilweise für den jeweiligen Hersteller geschützt (eingetragene Warenzeichen usw.); in jedem Fall wird für deren freie Verfügbarkeit/Verwendungserlaubnis keinerlei Gewähr übernommen. Die Beschreibungsinformationen erfolgen unabhängig von einem etwaig bestehenden Patentschutz oder sonstiger Schutzrechte Dritter.

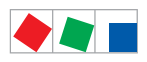

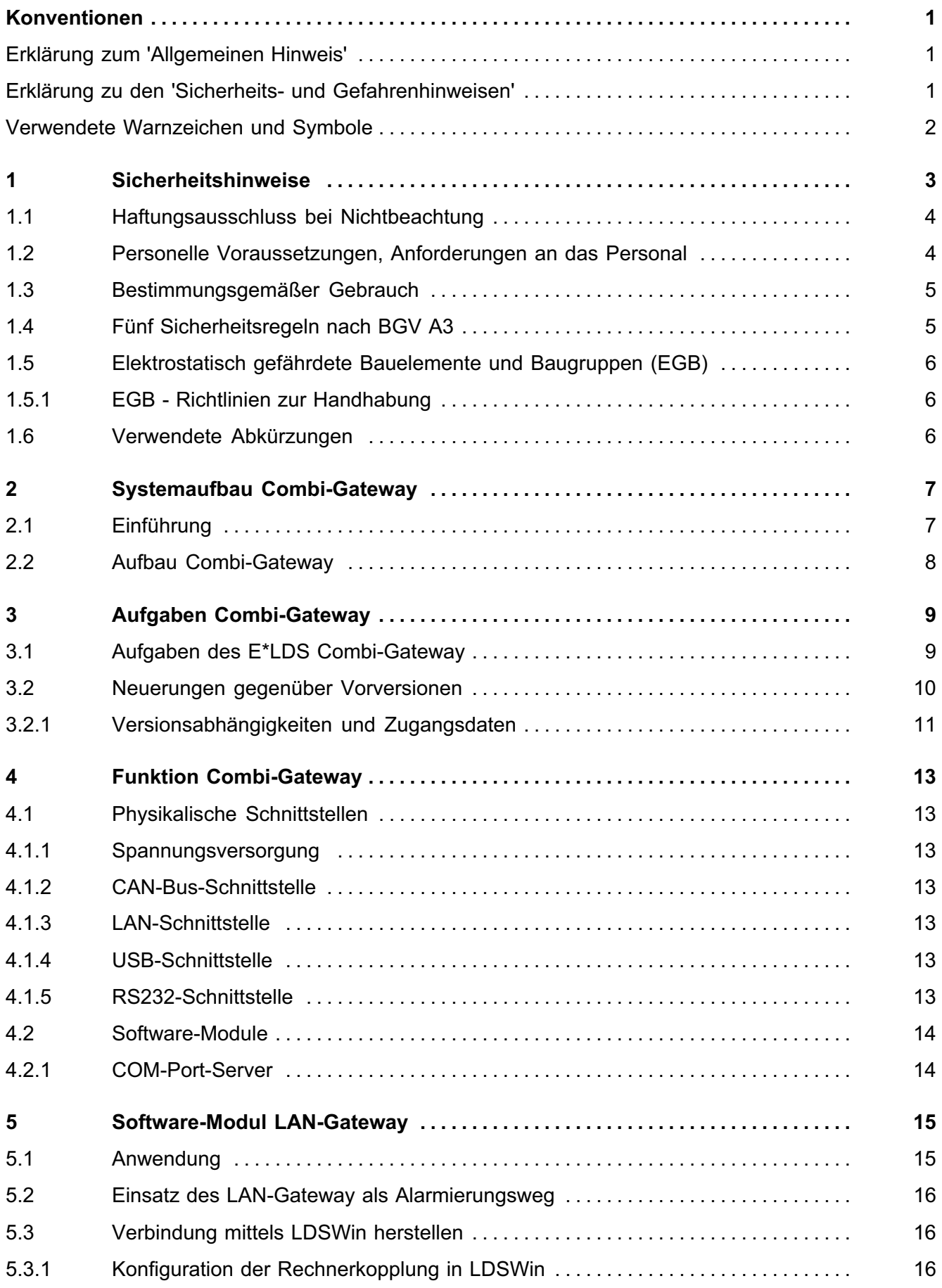

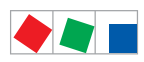

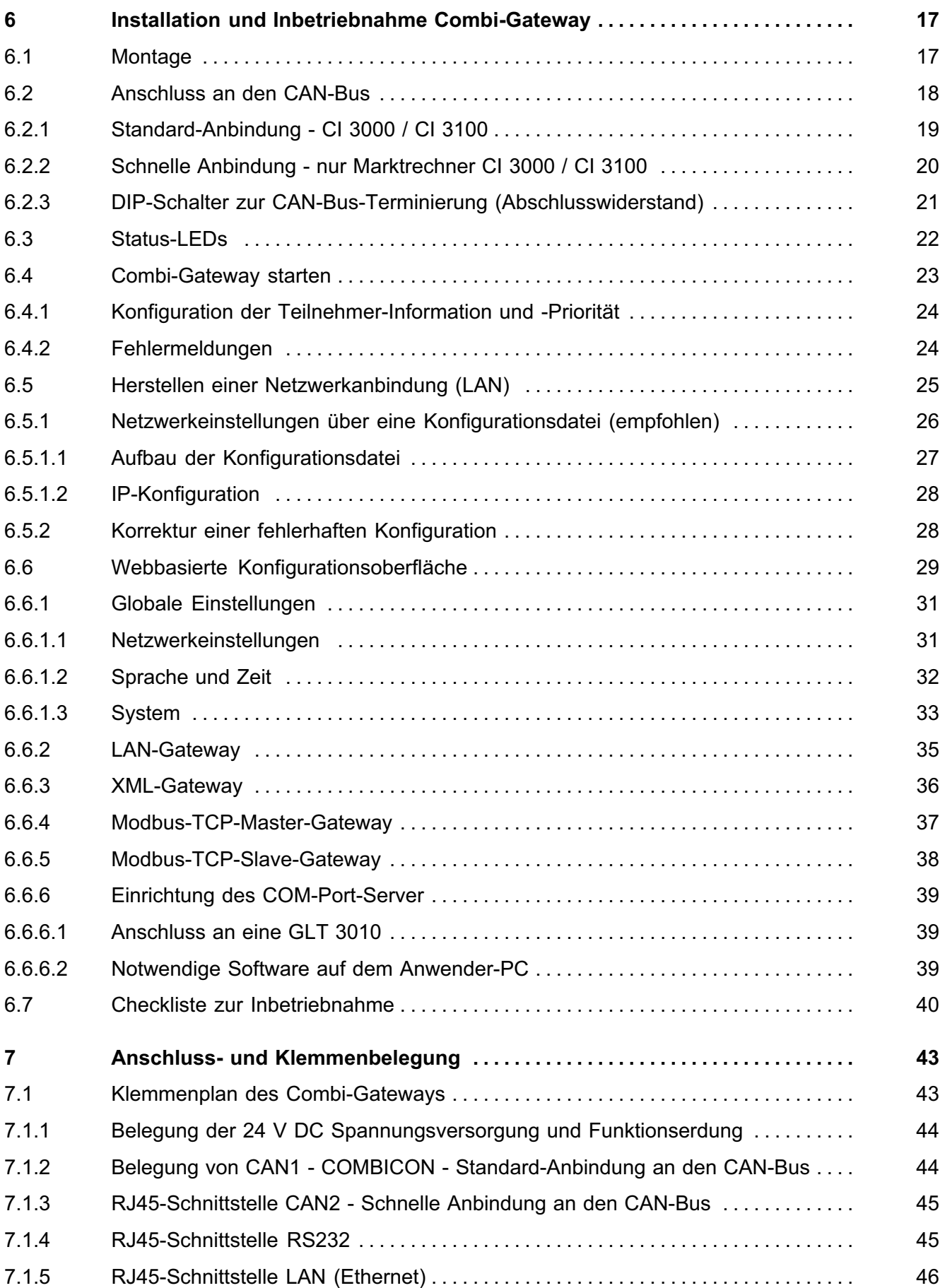

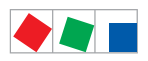

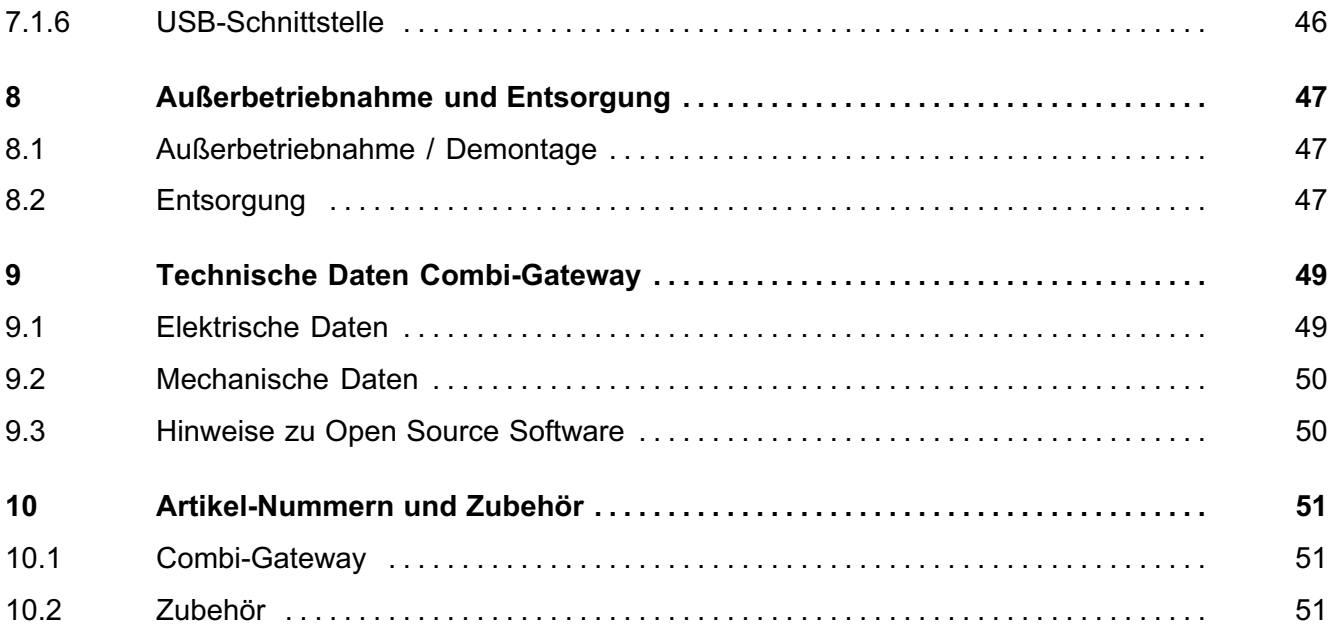

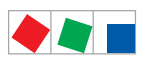

Notizen:

<span id="page-6-0"></span>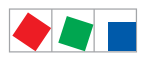

## **FCKFI MANN**

## Konventionen

### Erklärung zum 'Allgemeinen Hinweis'

Ein allgemeiner Hinweis besteht aus zwei Bestandteilen:

1. Dem Piktogramm einer Hand am Seitenrand sowie

2. dem eigentlichen Hinweistext:

Hierzu ein Beispiel:

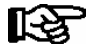

Nähere Informationen zur Schutzart des Gerätes sind im Kapitel "Technische Daten" erläutert.

## Erklärung zu den 'Sicherheits- und Gefahrenhinweisen'

Ein Sicherheits- oder Gefahrenhinweis setzt sich aus vier Bestandteilen zusammen:

- 1. Dem Piktogramm (Warnzeichen / Symbol) am Seitenrand.
- 2. Einer kurzen, prägnanten Beschreibung der Gefahr.
- 3. Einer Beschreibung der möglichen Folgen.
- 4. Einem Katalog mit Maßnahmen zur Vermeidung.

Hierzu ein Beispiel:

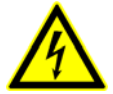

#### Warnung vor gefährlicher elektrischer Spannung! Gefahr des Stromschlages! VOR dem An- und Abklemmen ist zu überprüfen, dass sich die Relaisausgänge 230 V AC im spannungslosen Zustand befinden!

Auf der folgenden Seite sind die in dieser Dokumentation verwendeten Warnzeichen und Symbole der Sicherheits- und Gefahrenhinweisen näher beschrieben.

<span id="page-7-0"></span>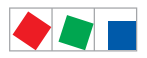

### Verwendete Warnzeichen und Symbole

Erläuterung zu den in dieser Dokumentation verwendeten Warnzeichen und Symbole von Sicherheits- und Gefahrenhinweisen:

#### - Achtung-Symbol - Warnung vor einer allgemeinen Gefahr

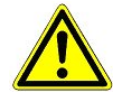

#### 1. Warnung vor Gefahr

Das Achtung-Symbol kennzeichnet alle Sicherheitshinweise dieser Betriebs- und Serviceanleitung, bei deren Nichtbeachtung Gefahr für Leib und Leben von Personen besteht. Beachten Sie die Hinweise zur Arbeitssicherheit sorgfältig und verhalten Sie sich in diesen Fällen besonders vorsichtig.

#### 2. Achtung

Das Achtung-Symbol hebt Richtlinien, Vorschriften, Hinweise und korrekte Abläufe der Arbeiten, die besonders zu beachten sind, hervor, so dass eine Beschädigung und Zerstörung der LDS-Komponenten oder eine Fehlfunktion verhindert wird (um beispielsweise so einem Warenschaden vorzubeugen).

Die Missachtung des Achtung-Symbols kann zu Personenschäden (im Extremfall zu schwersten Verletzungen oder zum Tode) und/oder zu Sachschäden führen!

#### - Spannungs-Symbol - Warnung vor gefährlicher elektrischer Spannung

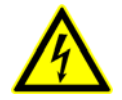

Dieses Arbeitssicherheitssymbol warnt vor Gefahren durch gefährliche elektrische Spannung mit den möglichen Folgen wie schweren Verletzungen und dem Tod.

#### - EGB-Symbol - Warnung vor elektrostatisch gefährdeten Bauelementen und Baugruppen

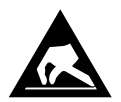

Dieses Symbol kennzeichnet elektrostatisch gefährdete Bauelemente und Baugruppen, Details siehe Kapitel [1.5](#page-11-0)

#### - Hinweis-Symbol

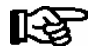

Das Hinweis-Symbol hebt Tipps zur Anwendung und andere nützliche Informationen dieser Betriebs- und Serviceanleitung hervor.

#### - Batterieentsorgungs-Symbol

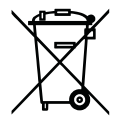

Entsorgen Sie dieses Produkt nie mit dem restlichen Hausmüll. Bitte informieren Sie sich über die örtlichen Bestimmungen zur getrennten Entsorgung von elektrischen und elektronischen Produkten. Durch die korrekte Entsorgung Ihrer Altgeräte werden Umwelt und Menschen vor möglichen negativen Folgen geschützt.

Weitere Informationen hierzu sind dem Kapitel "Außerbetriebnahme und Entsorgung" zu entnehmen.

<span id="page-8-0"></span>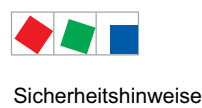

## 1 Sicherheitshinweise

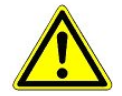

Die in diesem Kapitel behandelten Sicherheitsbestimmungen, Vorschriften und Hinweise sind unbedingt zu beachten und einzuhalten. Bei Reparaturen am gesamten LDS-System müssen die Unfallverhütungsvorschriften und die allgemeinen Sicherheitsbestimmungen unbedingt eingehalten werden. Wichtige Hinweise (Sicherheits- und Gefahrenhinweise) sind durch entsprechende Symbole gekennzeichnet (siehe Kapitel "Konventionen" auf Seite 1).

Befolgen Sie diese Hinweise, um Unfälle und Schäden an Leib und Leben als auch am LDS-System zu vermeiden.

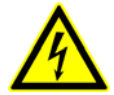

#### Warnung vor gefährlicher elektrischer Spannung!

Gefahr des Stromschlages! Vorsicht vor Fremdspannung an den digitalen Ein- und Ausgängen! Alle Anschlüsse/Stecker des Gerätes dürfen nur im spannungslosen Zustand gesteckt, gezogen und/oder verdrahtet werden.

- Diese Betriebsanleitung ist ein Bestandteil des Gerätes. Sie muss in der Nähe der Steuerung als auch für die zukünftige Verwendung aufbewahrt werden, damit im Bedarfsfall darauf zurückgegriffen werden kann. Zur Vermeidung von Bedienungsfehlern muss die Betriebsanleitung dem Bedienungs- und dem Wartungspersonal jederzeit zur Verfügung stehen, siehe Kapitel [1.2.](#page-9-0)
- Die Geräte dürfen aus Sicherheitsgründen nicht für von der Betriebsanleitung abweichende Applikationen bzw. nur für den bestimmungsgemäßen Gebrauch eingesetzt werden, siehe Kapitel [1.3](#page-10-0).
- Bitte prüfen Sie vor dem Einsatz des Gerätes, ob es bezüglich seiner Grenzwerte für Ihre Anwendung geeignet ist.
- Vor Anschluss des Gerätes muss geprüft werden, ob die Spannungsversorgung für das Gerät geeignet ist.
- Bei der Verwendung von nicht kodierten Steckverbindern besteht die Möglichkeit, diese so zu stecken, dass eine Gefahr für Leib und Leben entsteht! Falls dies nicht ausgeschlossen werden kann, müssen kodierte Steckverbinder verwendet werden.
- Vorgeschriebene Umgebungsbedingungen (z. B. Feuchte- und Temperaturgrenzen) müssen beachtet und eingehalten werden. Ansonsten sind Fehlfunktionen möglich (siehe Kapitel Technische Daten).
- Vor dem Einschalten des Gerätes korrekte Verdrahtung der Anschlüsse prüfen.
- Das Gerät nie ohne Gehäuse betreiben. Das Gerät ist vor dem Öffnen des Gehäuses spannungsfrei zu schalten.
- Im Falle einer Fehlfunktion wenden Sie sich an den Lieferanten.
- Beachten Sie, dass alle Zuleitungen vom und zum Gerät insbesondere die des CAN-Bus in geschirmter Ausfertigung vorzusehen sind bzw. mit genügend großem Abstand zu spannungsführenden Leitungen installiert werden. Damit werden verfälschte Messungen vermieden und das Gerät vor Spannungseinstreuungen über die analogen Eingänge geschützt. Bei Anwendungen mit kritischer Umgebung empfiehlt sich die Parallel-Schaltung von RC-Gliedern.

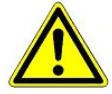

1. Erfahrungsgemäß ist während einer Inbetriebnahme der Störmeldeversand noch nicht funktionsfähig (keine Telefonleitung gelegt etc.). Es wird in solchen Fällen dringend empfohlen, die Steuerung über den CAN-Bus mit einem Marktrechner bzw. einem Bedienterminal AL300 zu überwachen und den Störmeldeversand zum Beispiel mit einem GSM-Modem über ein Mobilfunknetz zu ermöglichen. Im Stand-Alone Betrieb oder als Alternative zur Überwachung mit Marktrechner / Bedienterminal muss ein an der Steuerung vorhandener Alarmkontakt genutzt werden, um den Störmeldeversand über ein Telefonnetz zu realisieren.

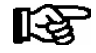

Weitere Informationen zum CAN-Bus siehe Betriebsanleitung "Grundlagen und Allgemeine Sicherheitsund Anschlusshinweise".

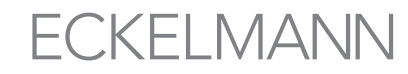

<span id="page-9-0"></span>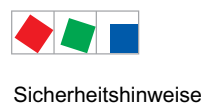

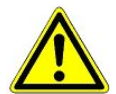

Arbeiten an der elektrischen Anlage sind nur durch autorisiertes Fachpersonal (gem. Definition für Fachkräfte in DIN/VDE 0105 und IEC364, siehe Kapitel 1.2) auszuführen unter Beachtung der jeweils gültigen

- VDE-Bestimmungen
- Örtlichen Sicherheitsvorschriften
- Bestimmungsgemäßen Gebrauchs siehe Kapitel [1.3](#page-10-0)<br>- Fünf Sicherheitsregeln nach BGV A3 siehe Kapitel 1.4
- Fünf Sicherheitsregeln nach BGV A3 siehe Kapitel [1.4](#page-10-0)<br>- EGB- (ESD-) Maßnahmen siehe Kapitel 1.5.
- EGB- (ESD-) Maßnahmen
- Betriebsanleitungen

## 1.1 Haftungsausschluss bei Nichtbeachtung

Diese Betriebsanleitung enthält Informationen über die Inbetriebsetzung, Funktion, Bedienung und Wartung der Steuerung sowie der dazugehörenden Komponenten.

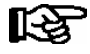

Eine Grundvoraussetzung für den sicheren und störungsfreien Betrieb ist die Beachtung dieser Betriebsanleitung.

## 1.2 Personelle Voraussetzungen, Anforderungen an das Personal

Für Projektierungs-, Programmierungs-, Montage-, Inbetriebnahme- und Wartungsarbeiten sind spezielle Fachkenntnisse erforderlich. Diese Arbeiten dürfen nur von ausgebildetem bzw. besonders geschultem Personal ausgeführt werden.

Das Installations-, Inbetriebnahme- und Wartungspersonal muss eine Ausbildung besitzen, die zu Eingriffen an der Anlage und am Automatisierungssystem berechtigt.

Das Projektierungs- und Programmierpersonal muss mit den Sicherheitskonzepten der Automatisierungstechnik vertraut sein.

Für Arbeiten an elektrischen Anlagen ist Fachkenntnis erforderlich. Arbeiten an elektrischen Anlagen dürfen nur von unterwiesenen Elektrofachkräften oder unter ihrer Leitung bzw. Aufsicht durchgeführt werden. Dabei müssen die jeweils gültigen Vorschriften (z.B. DIN EN 60204, EN 50178, BGV A3, DIN-VDE 0100/0113) beachtet werden.

Das Bedienungspersonal muss im Umgang mit der Anlage/Maschine und der Steuerung unterwiesen sein und die Betriebsanweisungen kennen.

<span id="page-10-0"></span>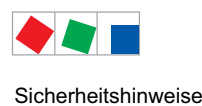

## 1.3 Bestimmungsgemäßer Gebrauch

Diese Steuerung ist ausschließlich für den vorgesehenen Gebrauch bestimmt:

Das Combi-Gateway ist für den Einsatz als XML- und webbasierte Schnittstelle für Komponenten im E\*LDS-System mit dem in dieser Betriebsanleitung beschriebenen Funktionsrahmen und unter den in dieser Betriebsanleitung beschriebenen Umgebungsbedingungen gedacht.

Beachten Sie die Sicherheitshinweise, sowie die Hinweise zur Installation und Inbetriebnahme, zum Betrieb und zur Wartung. Beginnen Sie DANACH mit der Inbetriebsetzung bzw. dem Betrieb der Maschine/Anlage.

Nur in dieser vorgesehenen Anwendung ist die Sicherheit und die Funktion der Maschine/Anlage gegeben.

Verwenden Sie die Maschine/Anlage, deren Komponenten, Baugruppen oder Teile daher niemals für einen anderen Zweck.

Die Anlage darf erst in Betrieb genommen werden, wenn für die gesamte Anlage die Konformität mit den gültigen EG-Richtlinien festgestellt wurde.

## 1.4 Fünf Sicherheitsregeln nach BGV A3

Nachfolgende Regeln sind strikt zu beachten.

1. Freischalten: Die gesamte Anlage an der gearbeitet werden soll, muss allpolig freigeschaltet werden.

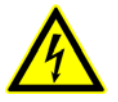

#### Warnung vor gefährlicher elektrischer Spannung!

Eventuelle Fremdeinspeisung beachten! VOR dem An- und Abklemmen ist zu überprüfen, dass sich der Regler im spannungslosen Zustand befindet! Alle Anschlüsse/Stecker des Gerätes dürfen nur im spannungslosen Zustand gesteckt, gezogen und/oder verdrahtet werden.

- 2. Gegen Wiedereinschalten sichern: Hinweisschilder an den freigeschalteten Betriebsmitteln anbringen mit dem Vermerk:
	- ‐ Was wurde freigeschaltet.
	- ‐ Grund der Freischaltung.
	- ‐ Name der Person, die freigeschaltet hat.
	- ‐ Durch eine geeignete Verriegelung (z. B. Vorhängeschloss) muss das Wiedereinschalten verhindert werden.
- 3. Spannungsfreiheit feststellen (nur durch autorisiertes Fachpersonal):
	- ‐ Spannungsmesser kurz vor dem Benutzen prüfen.
	- ‐ Spannungsfreiheit an der Freischaltstelle allpolig feststellen.
	- ‐ Spannungsfreiheit an der Arbeitsstelle allpolig feststellen.
- 4. Erden und Kurzschließen: Alle elektrischen Teile an der Arbeitsstelle müssen geerdet und danach kurz geschlossen werden.
- 5. Benachbarte unter Spannung stehende Teile abdecken oder -schranken: Stehen im Arbeitsbereich benachbarte Betriebsmittel unter Spannung, sind diese mit geeigneten Mitteln (z. B. Isoliertüchern/-platten) abzudecken.

<span id="page-11-0"></span>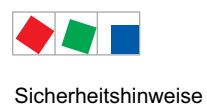

## 1.5 Elektrostatisch gefährdete Bauelemente und Baugruppen (EGB)

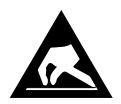

Elektronische Bauelemente und Baugruppen (z. B. Leiterkarten) sind durch elektrostatische Ladungen gefährdet. Daher sind die Richtlinien zur Handhabung von elektrostatisch gefährdeten Bauelementen und Baugruppen unbedingt zu beachten, siehe Kapitel 1.5.1.

Alle elektrostatisch gefährdeten Bauelemente und Baugruppen (im folgenden EGB genannt) sind mit dem abgebildeten Warnhinweis gekennzeichnet. Elektrostatische Ladungen entstehen durch Reibung von Isolierstoffen (z. B. Fußbodenbelag, Kleidungsstücke aus Kunstfaser etc.).

Schon geringe Ladungen können zu Beschädigung oder Zerstörung von Bauelementen führen. Beschädigungen sind nicht immer direkt feststellbar, sondern führen teilweise erst nach einer gewissen Betriebsdauer zum Ausfall.

## 1.5.1 EGB - Richtlinien zur Handhabung

Transportieren und lagern Sie EGB nur in der dafür vorgesehenen Schutzverpackung.

Vermeiden Sie Materialien, die elektrostatische Ladung erzeugen, wie

- ‐ Kunststoffbehälter und -tischplatten
- ‐ Synthetikkleidung
- ‐ Schuhe mit Kunststoffsohlen
- ‐ Klarsichthüllen
- ‐ Styroporverpackungen
- ‐ Bildschirme usw.

#### Tragen Sie

- ‐ Arbeitskleidung aus Baumwolle
- ‐ EGB-Schuhe mit elektrisch leitenden Sohlen oder Ledersohlen

#### Benutzen Sie

- ‐ leitende Fußböden
- ‐ EGB-Arbeitsplätze mit den dafür vorgesehenen Werkzeugen (geerdete Lötkolben, Erdungsarmband und dgl.)
- ‐ leitende EGB-Tüten, leitende Kunststoffbehälter, IC-Stangen oder Kartons mit leitendem Schaumstoff
- ‐ Behälter und Arbeitsplatten aus Holz, Metall, leitenden Kunststoffen oder Papiertüten.

#### 1.6 Verwendete Abkürzungen

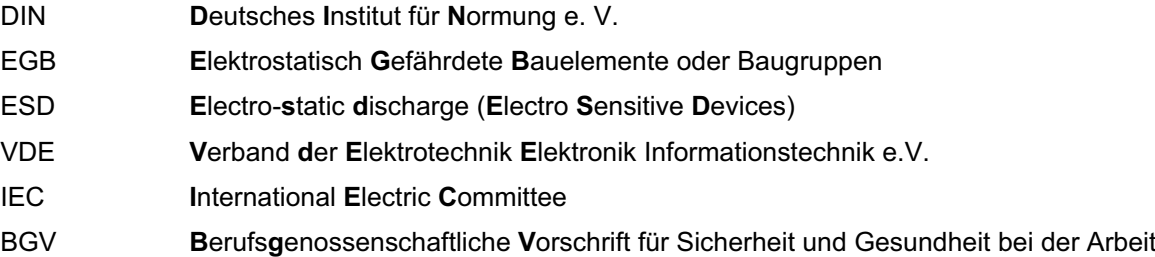

<span id="page-12-0"></span>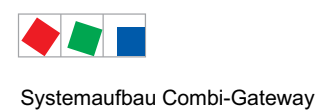

## 2 Systemaufbau Combi-Gateway

## 2.1 Einführung

Das Combi-Gateway dient zur Einbindung eines E\*LDS-Systems an ein Netzwerk (LAN) zum Zweck der lokalen Bedienung vor Ort (z.B. für den Marktleiter) als auch zur Fernüberwachung und -konfiguration.

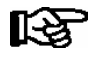

Das Combi-Gateway wurde speziell für E\*LDS-Systeme entwickelt, in denen ein Marktrechner CI 3000 oder CI 3100 vorhanden ist.

In E\*LDS-Systemen mit einer Systemzentrale CI 4xx0 ist eine Verwendung nicht vorgesehen!

Darüber hinaus wird eine Auswahl gebräuchlicher Parameter und Funktionen von Komponenten des E\*LDS-Systems über die XML- und webbasierte Schnittstelle zur Verfügung gestellt.

Die Anbindung an das E\*LDS-System erfolgt über den CAN-Bus

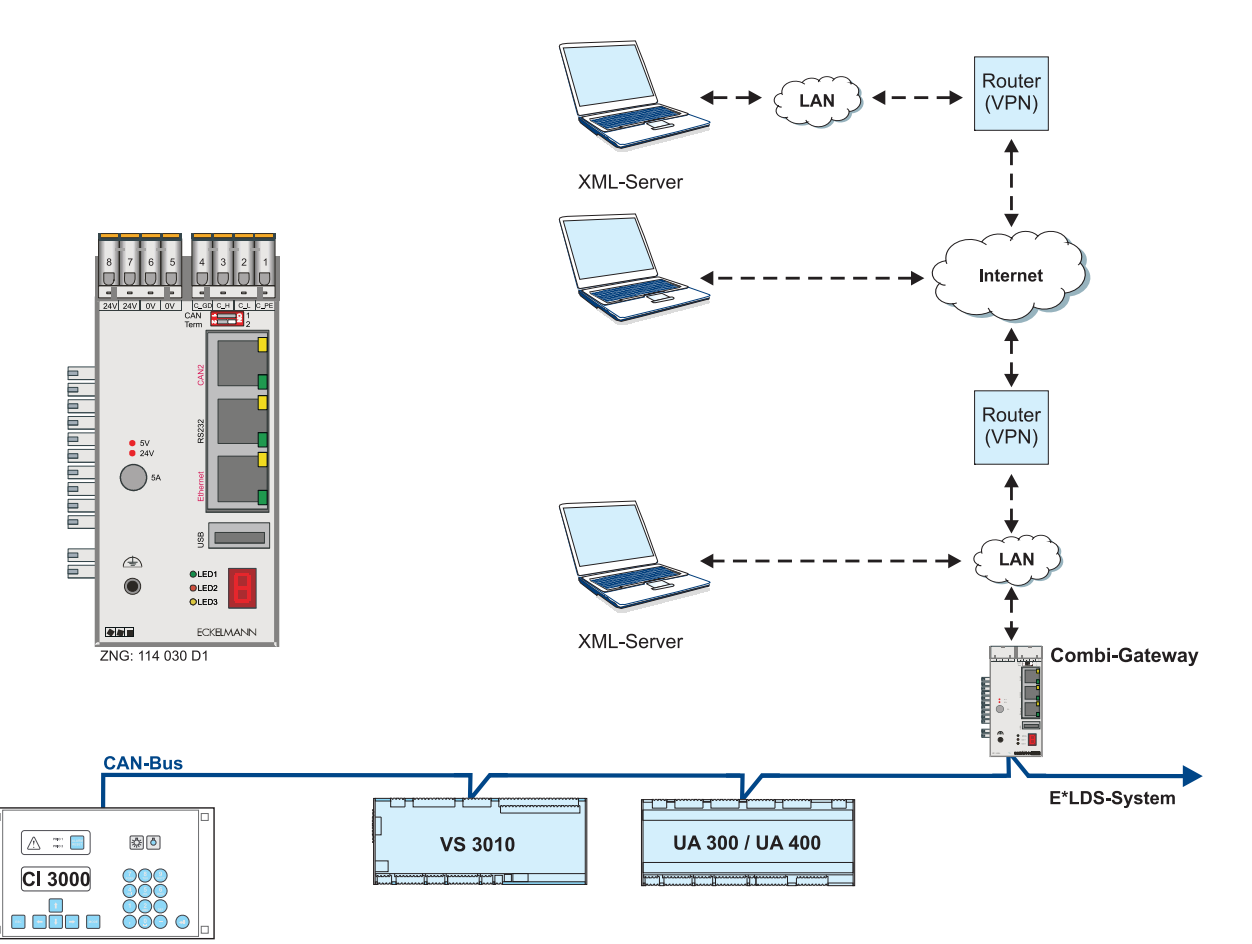

<span id="page-13-0"></span>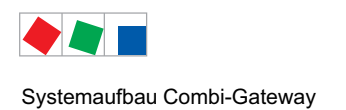

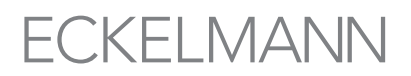

## 2.2 Aufbau Combi-Gateway

Das Combi-Gateway setzt sich, neben der Hardware, auch aus Software-Modulen zusammen:

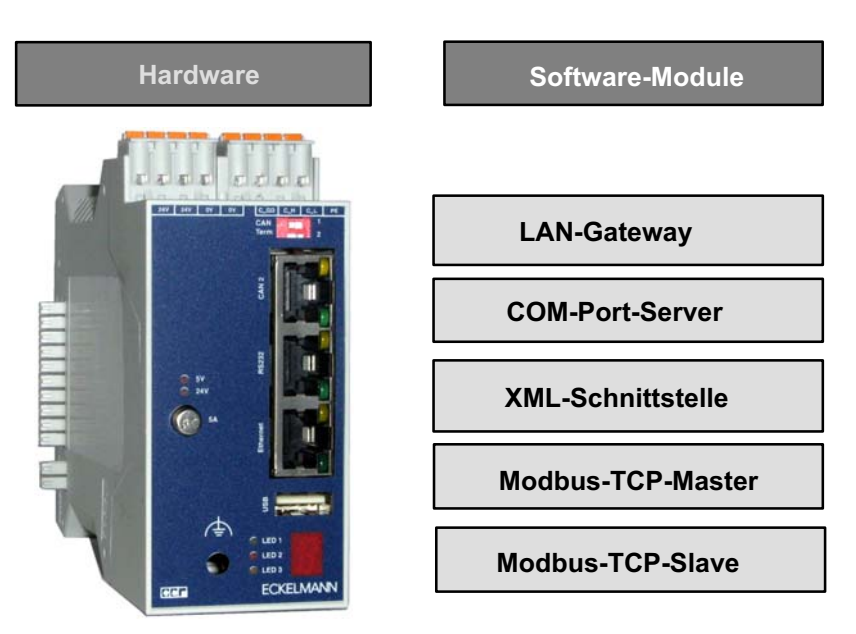

#### Hardware

#### Schnittstellen:

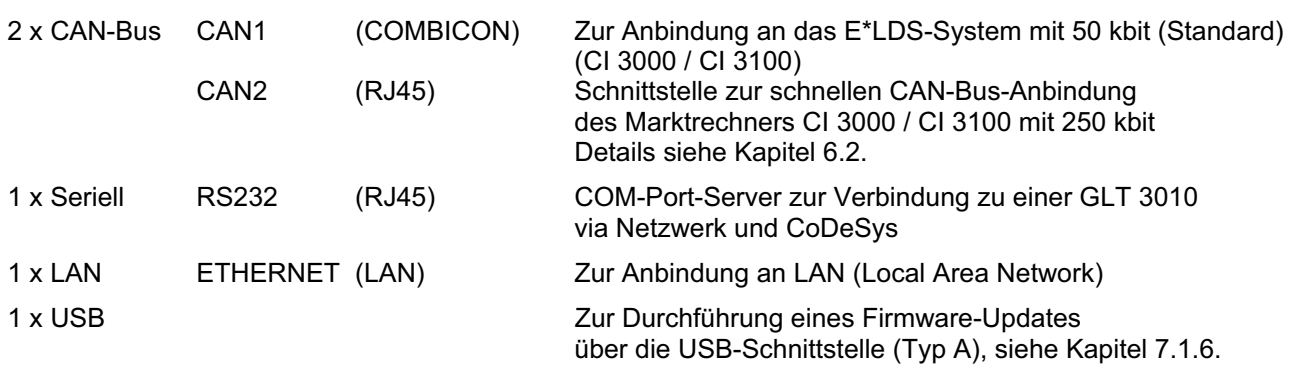

#### Spannungsversorgung:

COMBICON Typ. 24 V DC (19 .. 30 V DC), max. 500 mA

<span id="page-14-0"></span>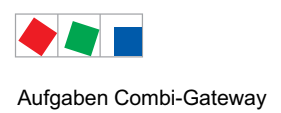

## 3 Aufgaben Combi-Gateway

### 3.1 Aufgaben des E\*LDS Combi-Gateway

- Software-Modul LAN-Gateway Ermöglicht die Verbindung eines LDSWin-PCs in das E\*LDS-System über Netzwerk (LAN)
- Software-Modul XML-Gateway
- Software-Modul Modbus-TCP
- Software-Modul Master / -Slave

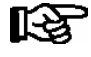

Erläuterungen zur Einrichtung und Konfiguration der Software-Module - XML-Gateway und - Modbus-TCP-Master - Modbus-TCP-Slave werden in den Kapiteln [6.6.3](#page-41-0), [6.6.4](#page-42-0) und [6.6.5](#page-43-0) näher erläutert. Nähere Beschreibungen zu den Aufgaben und Funktionen dieser Software-Module stehen in separaten Dokumenten zur Verfügung.

- COM-Port-Server zur Verbindung zu einer GLT 3010 via Netzwerk und CoDeSys

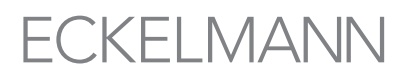

<span id="page-15-0"></span>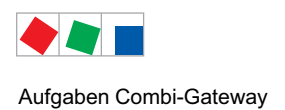

## 3.2 Neuerungen gegenüber Vorversionen

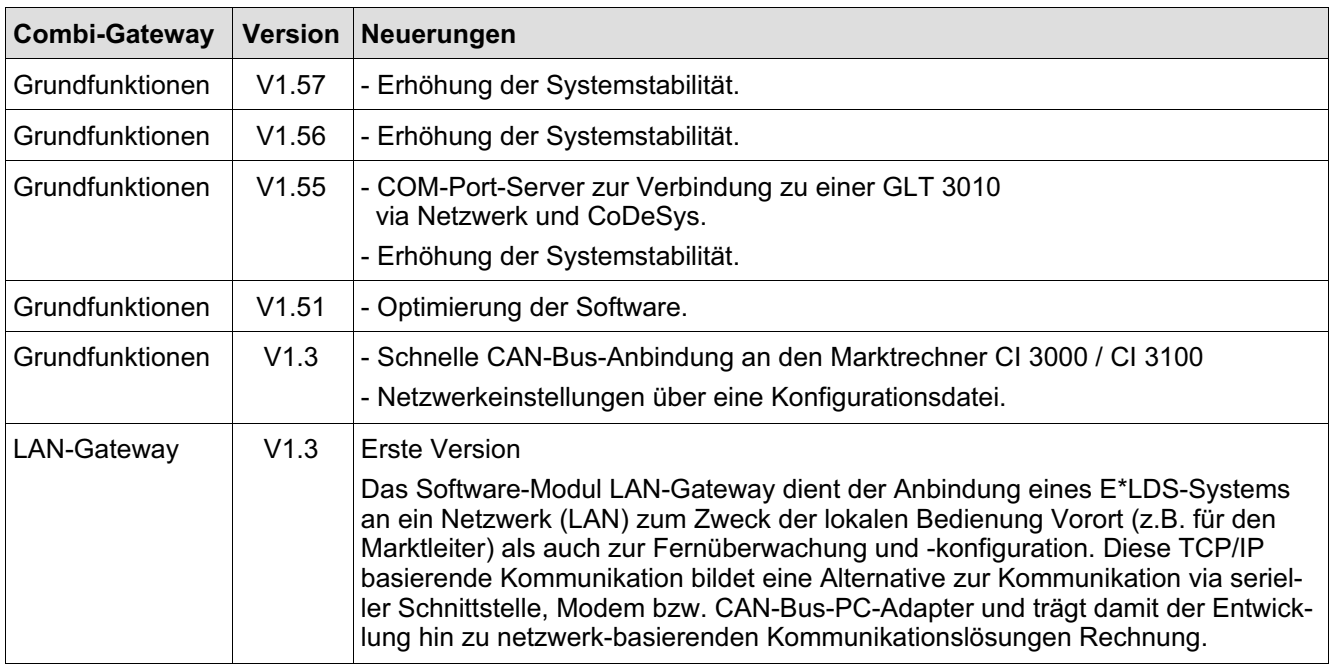

Details zu Versionsabhängigkeiten siehe Kapitel [3.2.1.](#page-16-0)

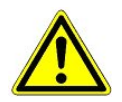

Ein Update der Software ist nur durch geschultes Personal oder werkseitig vom Hersteller durchzuführen, siehe Kapitel [6.6.1.3](#page-38-0) für detaillierte Informationen.

<span id="page-16-0"></span>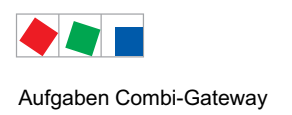

## 3.2.1 Versionsabhängigkeiten und Zugangsdaten

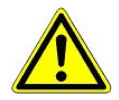

Vorsicht Datenverlust! Bei einem Firmware-Update werden alle Einstellungen des Combi-Gateways auf die Werkseinstellungen zurückgesetzt! HINWEIS: Sichern Sie unbedingt vor einem Firmware-Update die Einstellungen des Gerätes, da sonst ein Verbindungsaufbau mit dem Combi-Gateway nicht mehr möglich ist! TIPP: Nutzen Sie zum Sichern der notwendigen Einstellungen die Checkliste zur Inbetriebnahme, siehe Kapitel [6.7.](#page-45-0)

Folgende Versionsabhängigkeiten bei Updates müssen berücksichtigt werden:

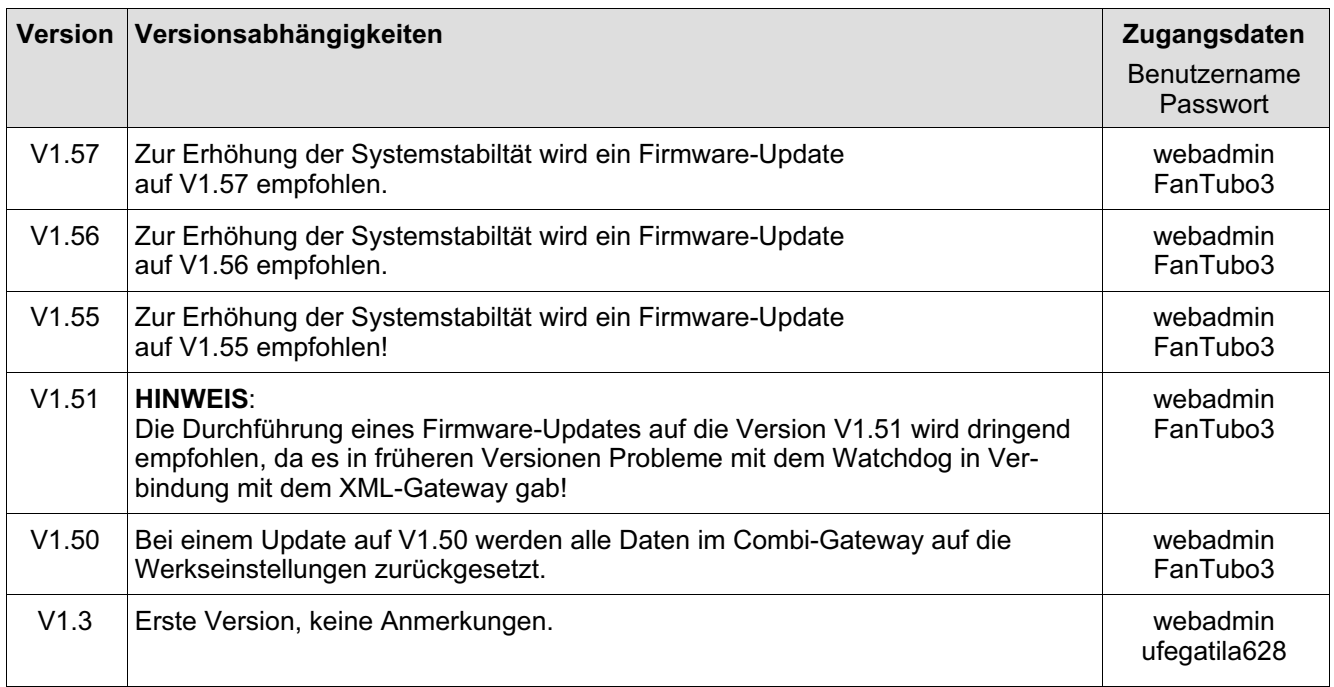

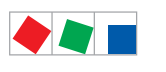

Aufgaben Combi-Gateway

Notizen:

<span id="page-18-0"></span>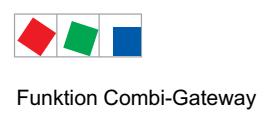

## 4 Funktion Combi-Gateway

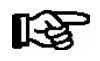

Technische Weiterentwicklungen an den Schnittstellen des Gateways sind der Firma Eckelmann AG vorbehalten. Daraus entstehende Kosten und Anpassungsaufwände an konsumierende Datensysteme werden nicht übernommen.

## 4.1 Physikalische Schnittstellen

## 4.1.1 Spannungsversorgung

Das Combi-Gateway hat eine integrierte 24 V DC Spannungsversorgung und benötigt ein zusätzliches Netzteil von 230 V AC zu 24 V DC (Artikel-Nummer KGLNT23024), siehe Kapitel 5.1 für weitere Informationen.

## 4.1.2 CAN-Bus-Schnittstelle

Das Combi-Gateway besitzt zwei CAN-Bus-Schnittstellen zur Anbindung an das E\*LDS-System .

- CAN-Bus-Schnittstelle 1 COMBICON Stecker oben auf dem Gehäuse Standard-Anbindung an das E\*LDS-System mit CI 3000 / CI 3100, siehe Kapitel [6.2.1.](#page-24-0)
- CAN-Bus-Schnittstelle 2 RJ45 Schnelle CAN-Bus-Anbindung an den Marktrechner CI 3000 / CI 3100, siehe Kapitel [6.2.2](#page-25-0)

### 4.1.3 LAN-Schnittstelle

Mittels dieser Schnittstelle stellt das Combi-Gateway Funktionen und Daten des E\*LDS-Systems anderen Netzwerkgeräten (Server, PC, Notebook) zur Verfügung, siehe Kapitel [5.](#page-20-0)

### 4.1.4 USB-Schnittstelle

Zur Durchführung eines Firmware-Updates über die USB-Schnittstelle (Typ A), siehe Kapitel [7.1.6](#page-51-0).

### 4.1.5 RS232-Schnittstelle

COM-Port-Server für CoDeSys-Zugriff, siehe Kapitel [4.2.1](#page-19-0).

<span id="page-19-0"></span>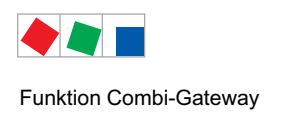

## **FCKFI MANN**

## 4.2 Software-Module

Das Combi-Gateway setzt sich aus verschiedenen Software-Modulen zusammen. Jedes dieser Module erweitert die Möglichkeiten des Combi-Gateways um weitere Funktionalitäten. Implementiert sind, im Vollausbau, derzeit folgende Software-Module:

• LAN-Gateway Siehe Kapitel [5](#page-20-0) • XML-Gateway Nähere Informationen gibt es in einer separaten Dokumentation. • Modbus TCP-Gateway Nähere Informationen gibt es in einer separaten Dokumentation. • Modbus Master / Slave Nähere Informationen gibt es in einer separaten Dokumentation. • COM-Port-Server Siehe Kapitel 4.2.1

## 4.2.1 COM-Port-Server

Das Software-Modul COM-Port-Server dient zur Verbindung einer GLT 3010 via Netzwerk und CoDeSys und ist im Combi-Gateway standardmäßig integriert.

Bislang war eine Fernverbindung zu einer GLT 3010 nur über die Funktion "GLT-Modemumschaltung" möglich. Mit zunehmen Wegfall der Modemverbindungen und der Etablierung von Netzwerkverbindungen ergibt sich die Problematik, dass eine GLT 3010 nicht mehr aus der Ferne erreichbar ist. Zur Lösung dieser Anforderung wurde der COM-Port-Server entwickelt.

Das Combi-Gateway stellt über den Netzwerkdienst seinen COM-Port (RS232) zur Verfügung, so dass über die Netzwerkverbindung mittels CoDeSys auf die GLT 30105 zugegriffen werden kann, Details siehe Kapitel [6.6.6.](#page-44-0)

<span id="page-20-0"></span>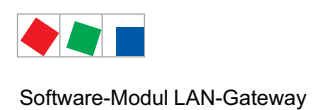

## 5 Software-Modul LAN-Gateway

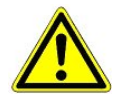

Verletzung des Datenschutzes! Das Combi-Gateway verfügt über keinerlei Sicherungsmechanismen zur Verschlüsselung der Kommunikation auf der LAN-Schnittstelle. Der Anschluss sollte daher ausschließlich in gesicherten Netzwerken erfolgen. Zur Kommunikation über öffentliche oder unsichere Netze müssen zusätzliche Sicherungskomponenten (z.B. VPN Router, o.ä.) eingebracht werden.

Das Combi-Gateway sollte zu keinem Zeitpunkt direkt mit dem Internet verbunden werden!

## 5.1 Anwendung

Das Software-Modul LAN-Gateway dient der Anbindung eines E\*LDS-Systems an ein Netzwerk (LAN) zum Zweck der lokalen Bedienung vor Ort (z.B. für den Marktleiter) als auch zur Fernüberwachung und -konfiguration. Diese TCP/IP basierende Kommunikation bildet eine Alternative zur Kommunikation via serieller Schnittstelle, Modem bzw. CAN-Bus-PC-Adapter und trägt damit der Entwicklung hin zu netzwerk-basierenden Kommunikationslösungen Rechnung:

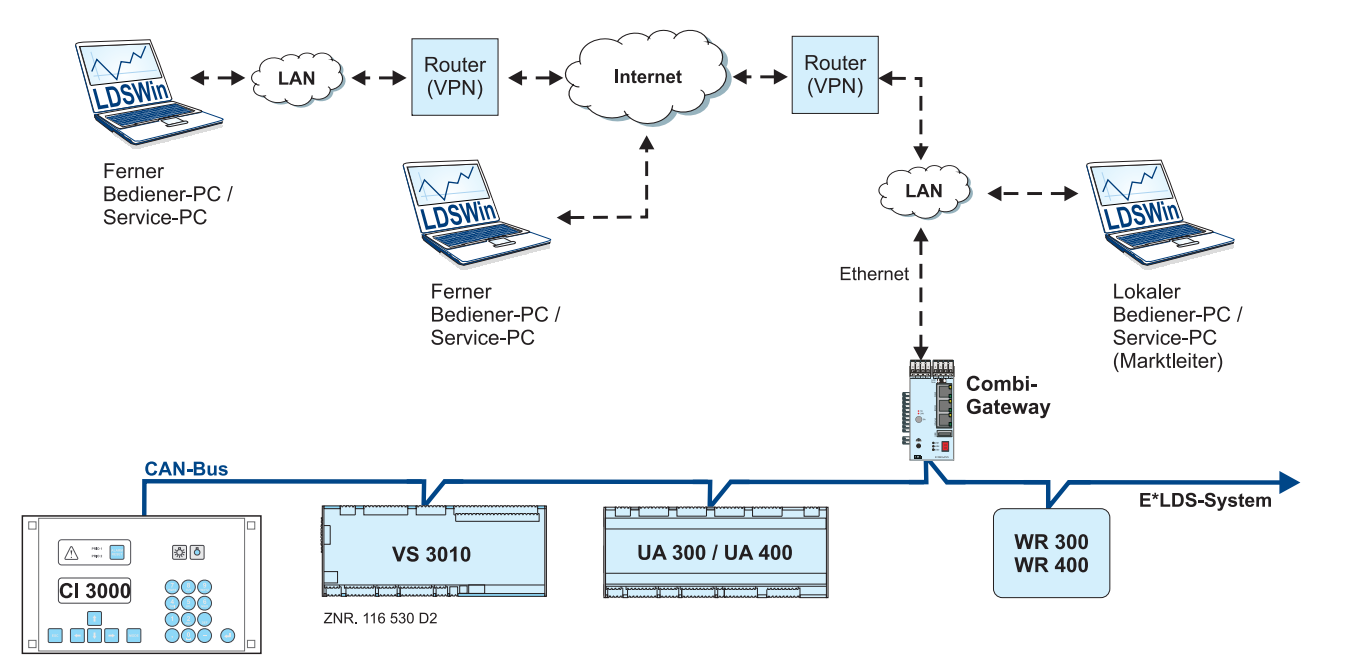

Mittels der PC-Software LDSWin kann über einen PC im selben Netzwerk (lokales LAN) auf das E\*LDS-System zugegriffen werden. Darüber hinaus kann mit entsprechenden, zusätzlichen VPN-Lösungen über das LAN-Gateway eine Verbindung zu einem E\*LDS-System auch über Netzwerkgrenzen hinaus erfolgen.

Hierfür können bestehende Internetzugänge genutzt werden, um von einem entfernten PC an einem anderen Standort auf ein E\*LDS-System zuzugreifen. Es sind bis zu drei Verbindungen mit der PC-Software LDSWin gleichzeitig möglich.

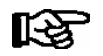

Nähere Informationen zum Herstellen einer Netzwerkverbindung siehe Kapitel [6.5](#page-30-0).

<span id="page-21-0"></span>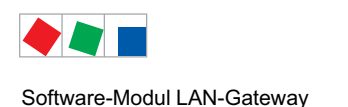

### 5.2 Einsatz des LAN-Gateway als Alarmierungsweg

Grundsätzlich kann das LAN-Gateway zur Alarmierung verwendet werden. Die Alarmierung erfolgt nur im aktiven Abrufbetrieb. Voraussetzung dafür ist ein PC mit der PC-Software LDSWin als Gegenstelle, der sich über das Netzwerk mit dem LAN-Gateway verbinden kann. Dieser ruft dann zyklisch die Alarme des E\*LDS-Systems ab.

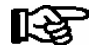

Das LAN-Gateway verfügt über keine aktive Sendefunktion von Alarmen.

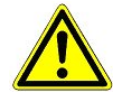

Eine Verwendung des LAN-Gateways als einziger Alarmierungsweg sollte nicht erfolgen. Es ist immer für einen zweiten Alarmierungsweg, ausgeführt in einer anderen Technik zu sorgen, z.B. Aufschaltung auf die Alarmanlage, Telefonwählgerät oder ähnliches.

Bei der Bewertung der Zuverlässigkeit eines auf einem Netzwerk basierenden Alarmierungswegs sind in jedem Fall die Verfügbarkeitsklassen aller beteiligten (Teil-) Netze zu berücksichtigen. Üblicherweise erreichen Internetverbindungen nicht die Verfügbarkeit sehr guter Telefonnetze.

### 5.3 Verbindung mittels LDSWin herstellen

Die Kommunikation mit LDSWin erfolgt über einen im LAN-Gateway konfigurierbaren TCP/IP Port. Dieser kann aus dem Bereich der freien Ports (1024 - 65535) entsprechend den Gegebenheiten des Netzwerks frei gewählt werden. LDSWin verwendet den Port 5000 als Standardport und wird in LDSWin wie folgt eingegeben:

192.168.161.66:5000 (Details siehe Kapitel 5.3.1).

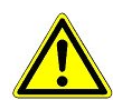

Der in LDSWin konfigurierte Port gilt für alle Anlagen, die LDSWin verwaltet. Daher muss hier eine einheitliche Konfiguration erfolgen! Ein Abweichen von Port 5000 sollte nur in begründeten Fällen erfolgen.

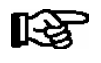

Bei einer Verbindung über eine Firewall ist der konfigurierte TCP/IP-Port für den Dienst TCP/IP freizuschalten. Bei einer fehlerhaften Konfiguration der Ports kann keine Kommunikation zwischen LDSWin und dem LAN-Gateway erfolgen!

Die Verwendung eines "Well-Known-Ports" (0-1023) kann zu Kommunikationsproblemen führen und sollte vermieden werden!

## 5.3.1 Konfiguration der Rechnerkopplung in LDSWin

Für den Markt ist in LDSWin im Auswahldialog der Märkte unter der Rubrik "Name/Telefon ändern" die IP Adresse des LAN-Gateways im Feld "IP-Adresse" zu hinterlegen.

Danach ist der Markt zu öffnen und aus dem Menü Datei die Option Einstellungen zu wählen. Im sich öffnenden Dialog sind unter der Registerkarte Allgemein für die Option Rechnerkopplung über folgende Parameter zu wählen:

- A: Netzwerk Einstellung für den Fernzugriff. Die Verbindung wird nach 5 Minuten Inaktivität automatisch getrennt und wieder freigegeben.
- B: Netzwerk (lokaler PC) Einstellung für lokalen Zugriff vor Ort (z.B. PC im Marktleiterbüro) Istwerte werden alle 4 Sekunden von LDSWin abgerufen, die Verbindung bleibt dauerhaft bestehen, die Verbindung wird nicht freigegeben.

<span id="page-22-0"></span>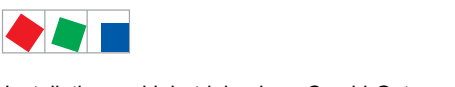

# **FCKFI MANN**

## 6 Installation und Inbetriebnahme Combi-Gateway

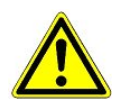

#### Wichtige Sicherheitshinweise!

Vor der Installation und Inbetriebnahme des Combi-Gateways ist das gesamte Kapitel [1](#page-8-0) sorgfältig zu lesen und alle Sicherheits- und Gefahrenhinweise sind zu beachten.

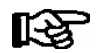

#### CAN-Bus-Anschluss über Schnelle Anbindung (Kapitel [6.2.2\)](#page-25-0):

Um Fehlalarmen vorzubeugen wird empfohlen, vor Reparatur-/Wartungsarbeiten den Service-Modus im Marktrechner zu aktivieren, damit die Fernalarmierung zeitlich begrenzt unterdrückt wird. Details hierzu sind der Betriebsanleitung des Marktrechners zu entnehmen. Darüber hinaus sollte die Zentrale informiert werden.

Hintergrund: Wird das Combi-Gateway spannungslos oder werden Verbindungsleitungen abgeschaltet, würde der Marktrechner für jede am CAN-Bus angeschlossene Komponente einen Alarm erzeugen und diesen z.B. über Modem an die Zentrale alarmieren. Diese Flut von Meldungen könnte zu unnötigen Serviceeinsätzen und Folgekosten führen.

#### 6.1 Montage

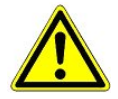

Das Combi-Gateway darf nur auf einer Hutschiene montiert als eingebautes Regel- und Steuergerät (EN60730) betrieben werden.

<span id="page-23-0"></span>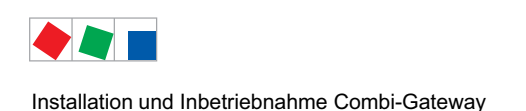

## 6.2 Anschluss an den CAN-Bus

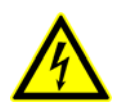

Warnung vor gefährlicher elektrischer Spannung! Gefahr des Stromschlages! VOR dem An- und Abklemmen ist zu überprüfen, dass sich das 230 V AC-Netzteil im spannungslosen Zustand befindet!

Das Combi-Gateway nutzt die CAN-Bus-Adressen 110 und 126 oder 127, welche in den folgenden Software-Modulen verwendet werden:

CAN-Bus-Adresse 110: XML-Gateway (fest vergeben)

126 oder 127: LAN-Gateway (wahlweise konfigurierbar, siehe Kapitel [6.6.2\)](#page-40-0)

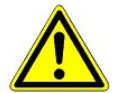

CAN-Bus-Adressen-Konflikt! Der Parallelbetrieb eines Combi-Gateways mit einem CAN-Bus-PC-Adapter ist nur dann möglich, wenn die CAN-Bus-Adresse des LAN-Gateways auf 127 eingestellt wird. Zur Datenarchivierung oder Anlagenüberwachung sollte die Anbindung über das Combi-Gateway erfolgen. Der zeitgleiche parallele Abruf von Archivdaten kann zu Aufzeichnungslücken in den abrufenden Instanzen führen!

Das Combi-Gateway kann über den CAN-Bus wie folgt in das LDS-System eingebunden werden:

#### - Standard-Anbindung:

Der Datenaustausch zum Marktrechner CI 3000 / CI 3100 erfolgt mit ca. 50 kbit, Details siehe Kapitel [6.2.1](#page-24-0)

#### - Schnelle Anbindung

Der Datenaustausch zum Marktrechner CI 3000 / CI 3100 erfolgt mit ca. 250 kbit, Details siehe Kapitel [6.2.2](#page-25-0)

Folgende Skizze verdeutlicht deren Funktionsweise:

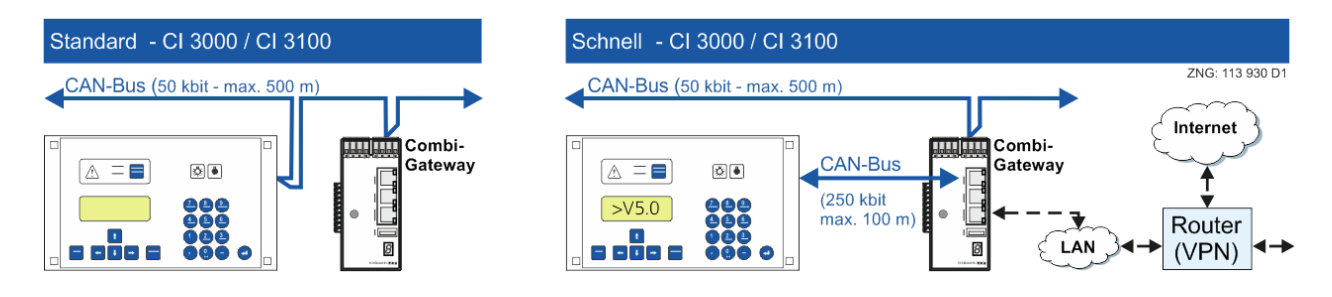

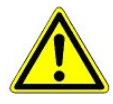

Nicht fachgerechte Abschirmung des CAN-Busses führt zu elektromagnetischen Störfeldern. Bei der Installation ist unbedingt darauf zu achten, dass die Leitungen mit Abschirmung angeschlossen werden. Folgender Kabeltyp muss für die Leitung des CAN-Bus verwendet werden: LIYCY 2x2x0.75 mm2 (paarweise verseilt und geschirmt).

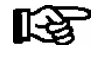

Nähere Details zur Anbindung an den CAN-Bus (Leitungstyp, Leitungslänge, notwendige Abschlusswiderstände und korrekte Verlegung, etc.) sind in der Betriebsanleitung Grundlagen und allgemeine Sicherheits- und Anschlusshinweise näher beschrieben.

<span id="page-24-0"></span>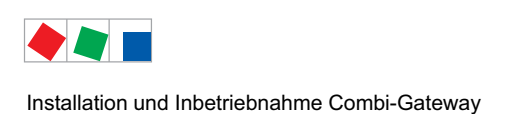

## 6.2.1 Standard-Anbindung - CI 3000 / CI 3100

Die Anbindung des Combi-Gateways an den CAN-Bus des LDS-Systems erfolgt wie bei allen anderen Komponenten, der Datenaustausch zum Marktrechner erfolgt mit ca. 50 kbit:

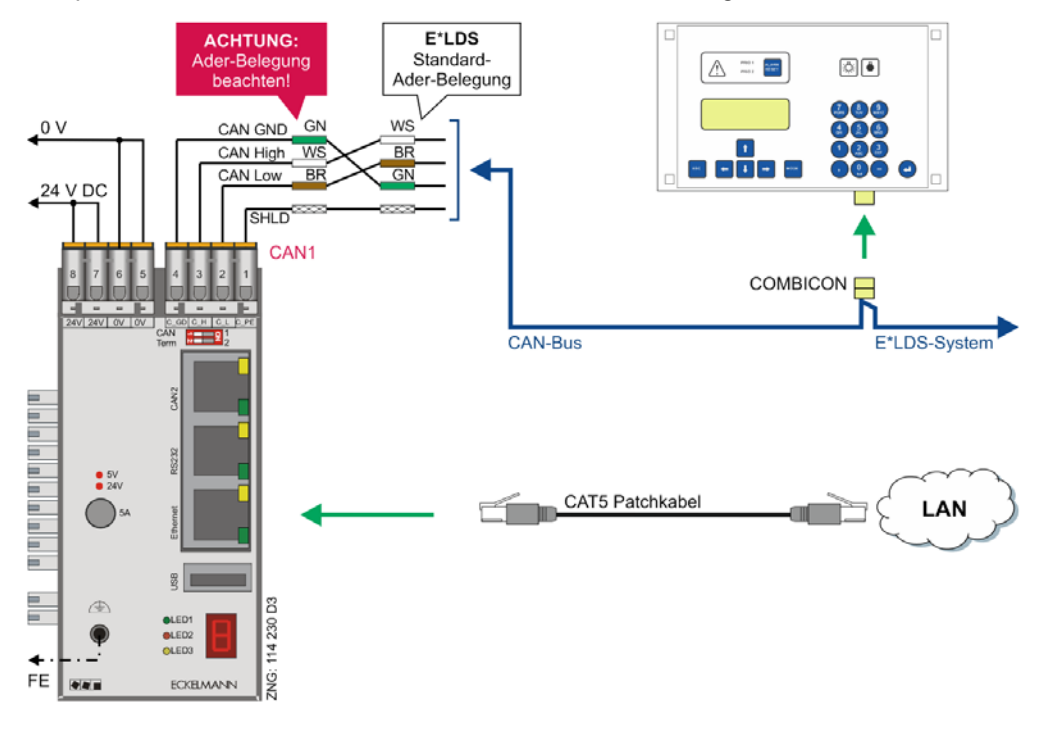

#### Vorgehensweise

Schritt 1: Vor der ersten Inbetriebnahme ist das Combi-Gateway über den COMBICON-Stecker (CAN1-Schnittstelle) oben rechts auf dem Gerät mit dem CAN-Bus zu verbinden.

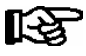

Wenn das Combi-Gateway am Ende des CAN-Bus-Segments verbaut ist, muss der Abschlusswiderstand der CAN1-Schnittstelle mittels des DIP-Schalter CAN Term1 auf ON gestellt werden, siehe Kapitel [6.2.3](#page-26-0).

#### Schritt 2: Einstellungen am Marktrechner:

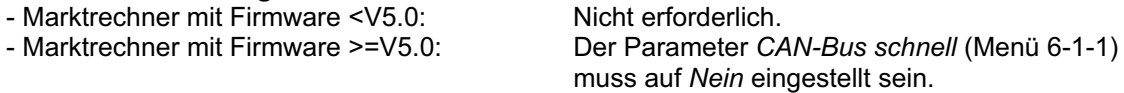

Schritt 3: Die Anbindung an das LAN erfolgt über ein CAT5 Patchkabel.

Schritt 4: Das Combi-Gateway muss mit der Funktionserde verbunden und mit 24 V DC versorgt werden. Falls benötigt, muss ein 230 V AC / 24 V DC Netzteil verwendet werden (Artikel-Nummer KGLNT23024).

<span id="page-25-0"></span>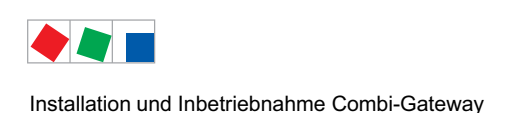

## 6.2.2 Schnelle Anbindung - nur Marktrechner CI 3000 / CI 3100

Die schnelle CAN-Bus-Koppelung erhöht die Datenübertragungsrate zwischen Marktrechner und Combi-Gateway.

Die Anbindung an den CAN-Bus des LDS-Systems erfolgt über die CAN1-Schnittstelle. Zur schnellen Anbindung wird das Combi-Gateways direkt mit dem Marktrechner über die CAN2-Schnittstelle verbunden.

Der Datenaustausch zum Marktrechner erfolgt in diesem Fall mit ca. 250 kbit:

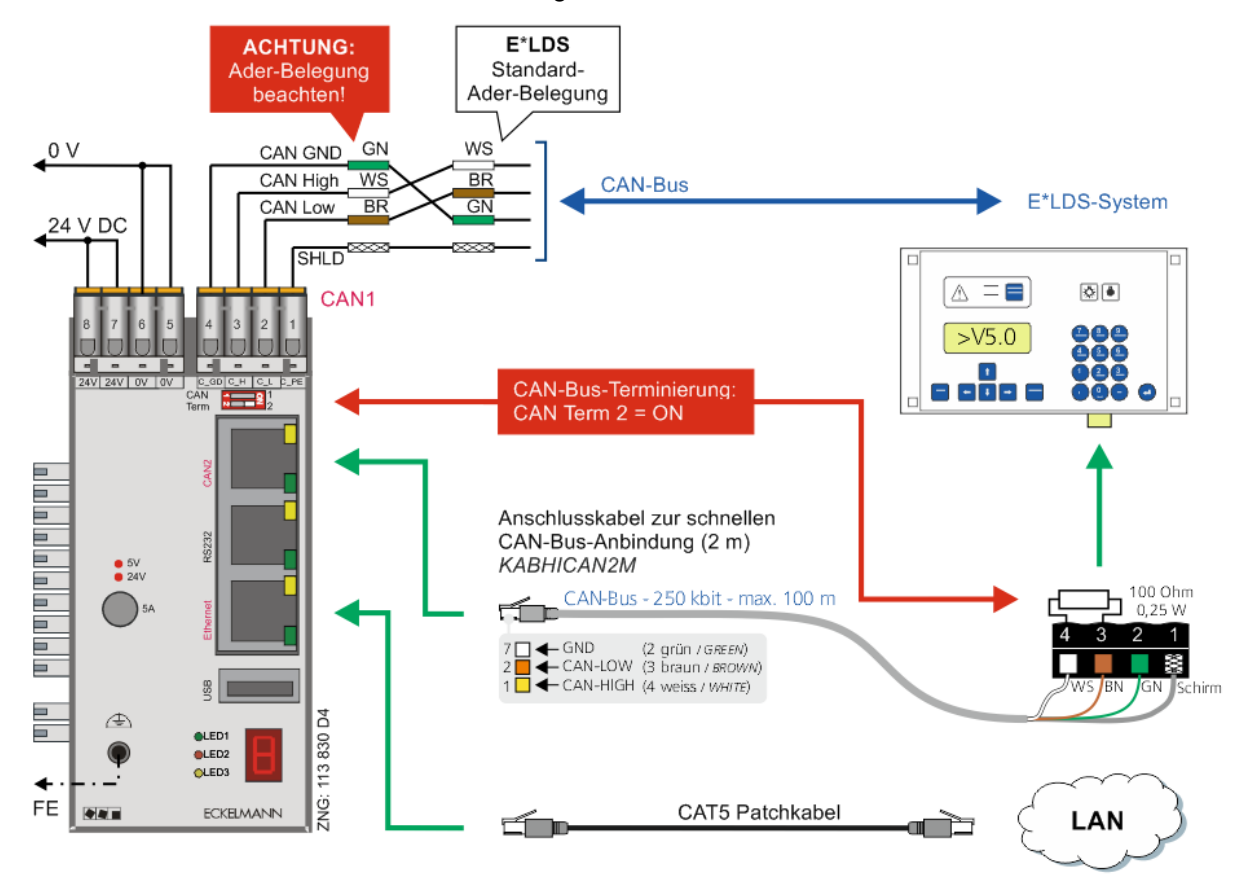

#### Vorgehensweise

Schritt 1: Vor der ersten Inbetriebnahme ist das Combi-Gateway über den COMBICON-Stecker (CAN1-Schnittstelle) oben rechts auf dem Gerät mit dem CAN-Bus des LDS-Systems zu verbinden.

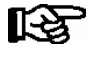

Nur wenn das Combi-Gateway am Ende des CAN-Bus-Segments verbaut ist, muss der Abschlusswiderstand der CAN1-Schnittstelle mittels des DIP-Schalter CAN Term 1 auf ON gestellt sein, Details siehe Kapitel [6.2.3.](#page-26-0)

#### Schritt 2: Einstellungen am Marktrechner:

- der Marktrechner muss mit der Firmware V5.0 oder höher ausgestattet sein

- der Parameter CAN-Bus schnell (Menü 6-1-1) muss auf Ja eingestellt werden

Schritt 3: Das Combi-Gateway wird über das Verbindungskabel (Artikel-Nr. KABHICAN2M) am RJ45-Stecker (CAN2-Schnittstelle) auf der Frontseite des Gerätes mit den CAN-Bus-Klemmen des Marktrechners verbunden. Das offene Ende des Verbindungskabels ist am COMBICON-Stecker des Marktrechners anzuschließen, an dessen Klemmen (3 und 4) der Widerstand (100 Ohm) montiert werden muss. Empfehlung: Zur Montage das Klemmenset mit integriertem Abschlusswiderstand 100 Ohm verwenden, Artikel-Nr. KGLCANTERM, siehe Kapitel [7.1.3.](#page-50-0)

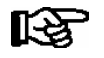

Der Abschlusswiderstand der CAN2-Schnittstelle des Combi-Gateways muss mittels des DIP-Schalter CAN Term 2 auf ON gestellt werden, Details siehe Kapitel [6.2.3.](#page-26-0)

<span id="page-26-0"></span>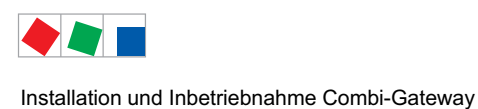

**FCKFI MANN** 

Schritt 4: Die Anbindung an das LAN erfolgt über ein CAT5 Patchkabel.

Schritt 5: Das Combi-Gateway muss mit der Funktionserde verbunden und mit 24 V DC versorgt werden. Falls benötigt, muss ein 230 V AC/24 V DC Netzteil verwendet werden (Artikel-Nummer KGLNT23024).

### 6.2.3 DIP-Schalter zur CAN-Bus-Terminierung (Abschlusswiderstand)

Bei der Anbindung des Combi-Gateways an den CAN-Bus ist nach der Verdrahtung folgendes zu beachten:

- CAN-Bus Anbindung an das LDS-System:

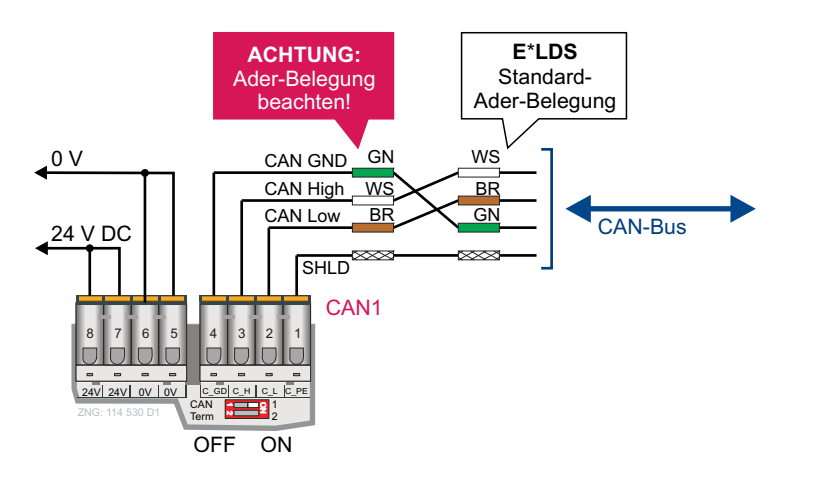

Nur wenn das Combi-Gateway am Ende des CAN-Bus-Segments verbaut ist, muss der Abschlusswiderstand der CAN1-Schnittstelle mittels des DIP-Schalter CAN Term1 auf ON gestellt werden.

- CAN-Bus Anbindung direkt am Marktrechner CI 3000 / CI 3100 über Verbindungskabel (Artikel-Nr. KABHICAN2M):

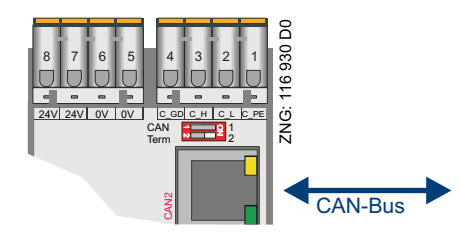

咚

吃了

Diese Einstellung ist nur bei schneller Anbindung (nur CI 3000 / CI 3100) zu berücksichtigen, der Abschlusswiderstand der CAN2-Schnittstelle des Combi-Gateways muss mittels des DIP-Schalter CAN Term 2 auf ON gestellt werden.

<span id="page-27-0"></span>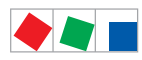

# ECKELMANN

## 6.3 Status-LEDs

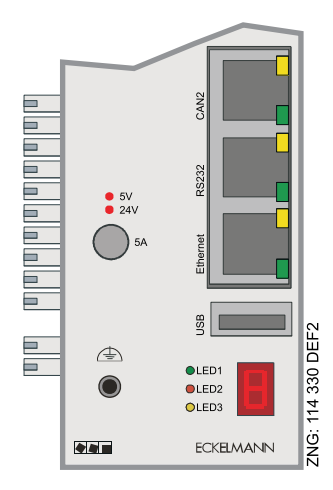

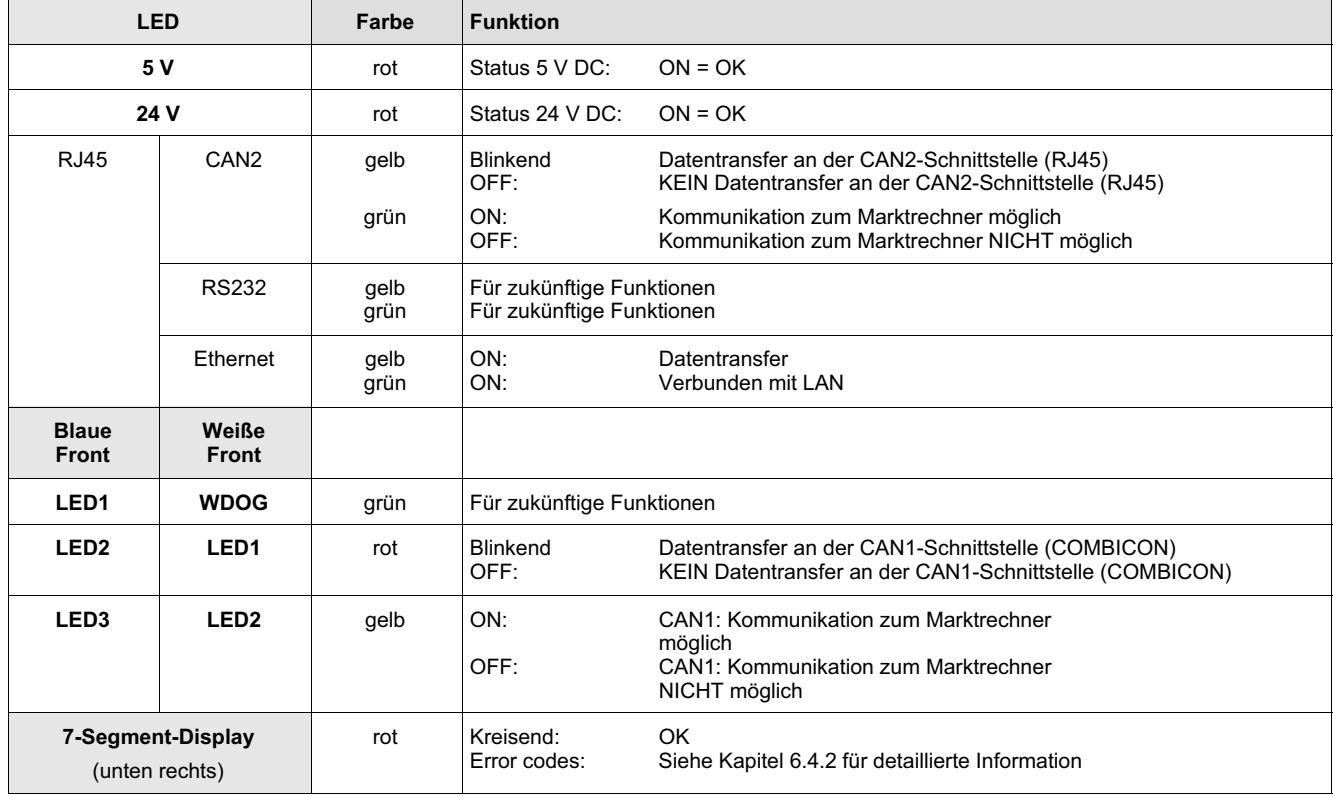

<span id="page-28-0"></span>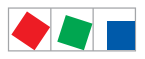

## **FCKFI MANN**

### 6.4 Combi-Gateway starten

Während des Anlaufs des Combi-Gateways werden Meldungen in der 7-Segment-Anzeige angezeigt.

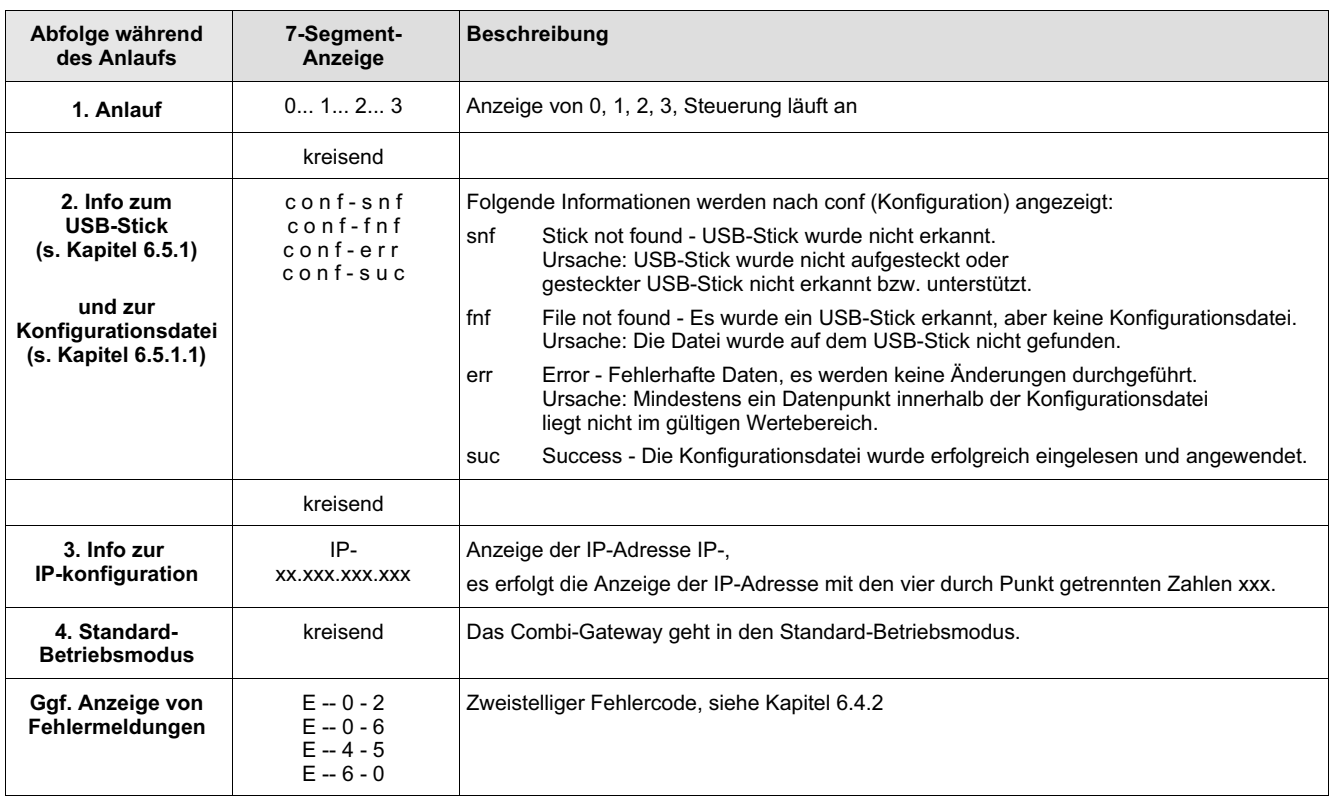

Beim Erreichen der Betriebsbereitschaft beginnt die 7-Segment-Anzeige zu kreisen. Dieser Vorgang kann bis zu 5 Minuten dauern. Der Standard-Betriebsmodus des Combi-Gateways zeigt folgende Meldungen:

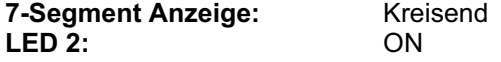

Im Fehlerfall wird ein zweistelliger Fehlercode angezeigt, siehe Kapitel [6.4.2](#page-29-0) für detaillierte Informationen.

Die LED mit der Bezeichnung LED 2 zeigt an, dass das Combi-Gateway nun in der Lage ist, mit dem Marktrechner des E\*LDS-Systems zu kommunizieren. Das Combi-Gateway wird automatisch in die Überwachung von CAN-Bus-Teilnehmern des Systems aufgenommen und unterliegt der Ausfallüberwachung durch den Marktrechner (alternativ Bedienterminal), siehe Kapitel [6.4.1.](#page-29-0)

吃

<span id="page-29-0"></span>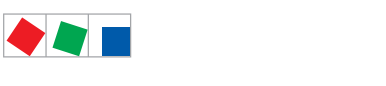

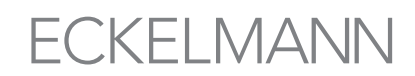

### 6.4.1 Konfiguration der Teilnehmer-Information und -Priorität

Die Konfiguration der Teilnehmer-Information und der Priorität kann auch per Browser über das Konfigurations-Interface im Administrationsbereich der Steuerung erfolgen, siehe Kapitel [6.6.2](#page-40-0).

Darüber hinaus können diese Einstellungen auch am Marktrechner vorgenommen werden.

#### Vorgehensweise Marktrechner

Im Menü 7 - Überwachung das Untermenü 3 – Konfiguration wählen und die CAN-BUS-Adresse 126 oder 127 des Combi-Gateways eingeben.

Damit wird gleichzeitig auch überprüft, ob das Combi-Gateway als Teilnehmer in das E\*LDS-System korrekt eingebunden wurde. Nun kann – bei entsprechenden Rechten – sowohl der Name, als auch die Alarm-Priorität des Combi-Gateways verändert werden. Die Überwachung und Ausfallalarmierung erfolgt analog dem der anderen E\*LDS-Komponenten.

### 6.4.2 Fehlermeldungen

Im Fehlerfall wird ein zweistelliger Fehlercode angezeigt:

E -- 0 - 2: Zeigt an, dass der Marktrechner eine inkompatible Firmware hat. Um eine für das Combi-Gateway kompatible Firmware zu erhalten bzw. die Beschreibung, wie bei einem Marktrechner ein Firmware-Update ausgeführt wird, ist der Lieferant zu kontaktieren.

#### E -- 0 - 6: FLASH defekt

Ursache: Eine interne benötigte Datei kann nicht gelesen werden.

Abhilfe: Steuerung auf die Werkseinstellungen zurücksetzen, siehe Kapitel [6.6.1.3.](#page-38-0)

Falls das nicht zum gewünschten Erfolg führt bitte Service kontaktieren und Gerät austauschen.

E -- 4 - 5: Zeigt einen CAN-Bus-Adressen-Konflikt an. Ein anderer Regler im E\*LDS-System ist mit der gleichen CAN-Bus-Adresse konfiguriert wie das Combi-Gateway. Ein wahrscheinlicher Konflikt besteht zu einem LDS LAN-Gateway oder einem PC-CAN-Bus-Adapter. Abhilfe: Verzeichnis der CAN-Bus-Adressen überprüfen.

E -- 6 - 0: Die Modbus-TCP-Master-Konfigurationsdatei fehlt (Fehler im Submodul Modbus-TCP-Master). Abhilfe: Konfigurationsdatei über die webbasierte Konfigurationsoberfläche in die Steuerung laden, siehe Kapitel [6.6.4.](#page-42-0)

<span id="page-30-0"></span>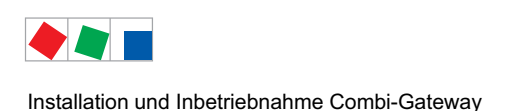

## **FCKFI MANN**

## 6.5 Herstellen einer Netzwerkanbindung (LAN)

A: Für eine lokale Verbindung zwischen LAN-Gateway und PC (LDSWin als Gegenstelle) wird ein Ethernet Crossover Patch-Kabel CAT5 benötigt:

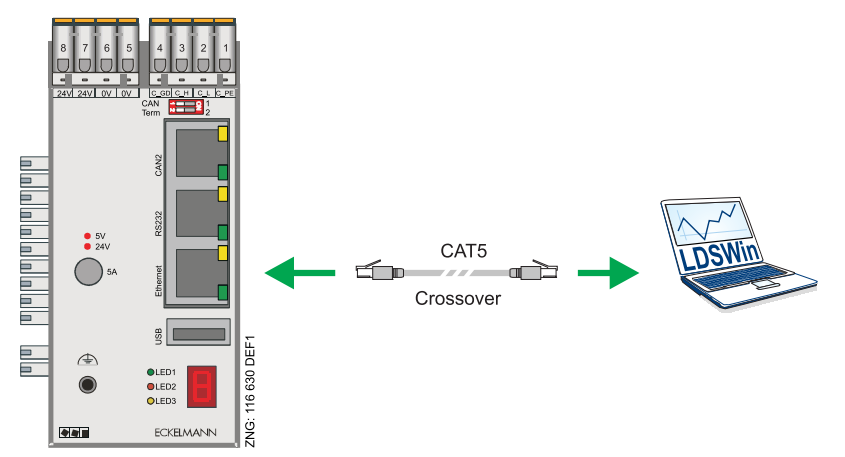

B: Für eine ferne Verbindung zwischen LAN-Gateway und PC (LDSWin als Gegenstelle) über ein Netzwerk wird ein Ethernet Patchkabel CAT5 benötigt.

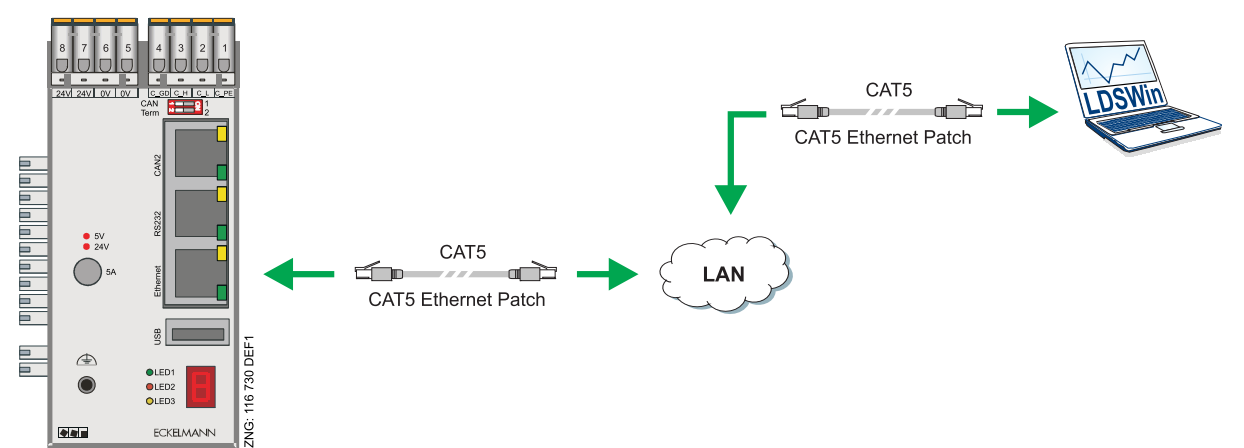

Für die Kommunikation innerhalb eines Netzwerks benötigt das Combi-Gateway eine individuelle IP Adresse, inklusive der entsprechenden Subnetz-Maske. Diese Angaben sind jeweils vom Administrator des Netzwerkes vor Inbetriebnahme des LAN-Gateways zu erfragen und, wie in Kapitel [6.6](#page-34-0) beschrieben, zu konfigurieren. Das Combi-Gateway kann nur dann in das Netzwerk eingebunden werden, wenn diese Voraussetzungen erfüllt sind.

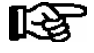

Das LAN-Gateway nutzt zur Kommunikation den Port 5000 TCP. Falls eine Verbindung über eine Firewall erfolgt, muss dieser Port freigeschaltet sein.

Die XML-/HTML-Schnittstellen kommunizieren über den Port 80 TCP (HTTP). Falls eine Verbindung über eine Firewall erfolgt, muss dieser Port für TCP/IP und HTTP Dienste freigeschaltet sein.

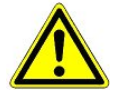

#### Ausfall von Komponenten!

Eine doppelte oder fehlerhafte Vergabe von IP Adressen und/oder Subnet-Masken kann zu Ausfällen von Komponenten in einem Netzwerk führen. Daher ist das Combi-Gateway in jedem Fall vor der Verbindung mit dem Netzwerk mit einer entsprechenden IP Adresse zu versehen! Verletzung des Datenschutzes!

Das Combi-Gateway sollte zu keinem Zeitpunkt direkt mit dem Internet verbunden werden! Das Combi-Gateway verfügt über keinerlei Sicherungsmechanismen zur Verschlüsselung der Kommunikation auf der LAN-Schnittstelle. Der Anschluss sollte daher ausschließlich in gesicherten Netzwerken erfolgen. Zur Kommunikation über öffentliche oder unsichere Netzt müssen zusätzliche Sicherungskomponenten (z.B. VPN Router, o.ä.) eingebracht werden.

<span id="page-31-0"></span>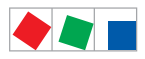

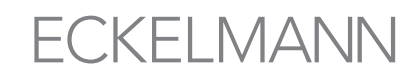

#### Zur Konfiguration der Netzwerkeinstellungen stehen folgende Verfahren zur Verfügung:

- Netzwerkeinstellungen über eine Konfigurationsdatei (empfohlen), siehe Kapitel 6.5.1
- Webbasierte Konfigurationsoberfläche, siehe Kapitel [6.6](#page-34-0)

### 6.5.1 Netzwerkeinstellungen über eine Konfigurationsdatei (empfohlen)

Das Combi-Gateway bietet die Möglichkeit eine Konfigurationsdatei komfortabel über einen USB-Stick einzuspielen. Hierdurch werden automatisch alle für das Netzwerk benötigten Einstellungen konfiguriert.

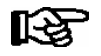

Mit dieser Technik ist es möglich, die Netzwerkeinstellungen des Gateways zu ändern, falls durch eine fehlerhafte Konfiguration das Gateway über das Netzwerk nicht mehr erreichbar ist.

#### Voraussetzungen

- USB-Stick
- Die Datei ELDS Combi Gateway Configuration.ini liegt im Wurzelverzeichnis (root) des USB-Sticks.
- Der Aufbau der Konfigurationsdatei ist im Kapitel [6.5.1.1](#page-32-0) erläutert.

<span id="page-32-0"></span>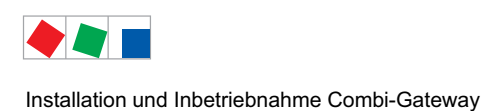

## **FCKFI MANN**

## 6.5.1.1 Aufbau der Konfigurationsdatei

Dateiname: ELDS Combi Gateway Configuration.ini

Erstellung: Die Konfigurationsdatei lässt sich mit einem Standard Texteditor (z.B. Notepad) erstellen und bearbeiten. Es ist strikt darauf zu achten, dass die nachfolgende Struktur der Datei eingehalten wird!

Beispiel der Konfigurationsdatei : Die fett markierten Parameter sind anzupassen und die Änderungen unter dem Dateinamen ELDS Combi Gateway Configuration.ini zu speichern:

```
; Dateianfang #####################################
; E*LDS - Combi-Gateway Konfigurationsdatei
; CONFIGURATION FILE
;##############################################################################
; HINWEIS
; - Der Dateiname muss ELDS_Combi_Gateway_Configuration.ini heißen
; - Keine führende Nullen in der IP-Konfiguration (Bsp: 192.168.161.66)
; - Auf Tippfehler achten 
; - Datei-Kodierung: ASCII text
; - Copyright 2015 - Eckelmann AG - Alle Rechte vorbehalten.
; NOTE
; - THE FILE MUST BE NAMED AS ELDS_Combi_Gateway_Configuration.ini
; - WITHOUT LEADING ZEROES IN THE IP Configuration (EXAMPLE: 192.168.161.66)
; - PAY ATTENTION TO TYPING ERRORS
; - FILE CODING: ASCII text
; - Copyright 2015 - Eckelmann AG - ALL RIGHTS RESERVED.
;##############################################################################
; Netzwerk-Konfiguration Ethernet Schnittstelle (RJ45)
; NETWORK CONFIGURATION ETHERNET INTERFACE (RJ45)
[network_eth0]
; IP-Adresse (anzupassen / TO BE EDITED)
ipAddress=192.168.161.66
; Subnetzmaske (anzupassen / TO BE EDITED)
subnetMask=255.255.255.0
; Standard-Gateway (anzupassen / TO BE EDITED)
standardGateway=192.168.161.1
; Hostname (anzupassen / TO BE EDITED)
hostname=elds-gateway
; Dateiende ########################################
```
Die für die Konfigurationsdatei erforderlichen Parameter finden Sie im Kapitel lk§. [6.6.1.1 Netzwerkeinstellungen](#page-36-0) PRAXIS-TIPP: Die Konfigurationsdatei kann über den folgenden Link heruntergeladen und angepaßt werden: https://edp.eckelmann.de/edp/lds/\_M3uZco3pG2 Die Datei liegt als Vorlage (engl.: template) im ZIP-Archiv der Firmware und heißt dort template\_ELDS\_Combi\_Gateway\_Configuration.ini Es wird empfohlen, die Konfigurationsdatei vom zuständigen Netzwerkadministrator erstellen zu lassen. Die den Netzwerkeinstellungen angepaßte Konfigurationsdatei muss in ELDS Combi Gateway Configuration.ini umbenannt und abschließend in das Wurzelverzeichnis des USB-Sticks kopiert werden!

<span id="page-33-0"></span>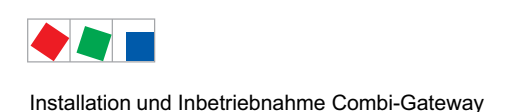

## 6.5.1.2 IP-Konfiguration

Schritt 1: Combi-Gateway spannungslos schalten

Schritt 2: Falls der USB-Stick über einen mechanischen Schreibschutz verfügt, muss dieser auf ohne Schreibschutz eingestellt werden.

Schritt 3: USB-Stick, auf den die Konfigurationsdatei ELDS Combi Gateway Configuration.ini kopiert wurde, in die USB-Buchse der Steuerung einstecken:

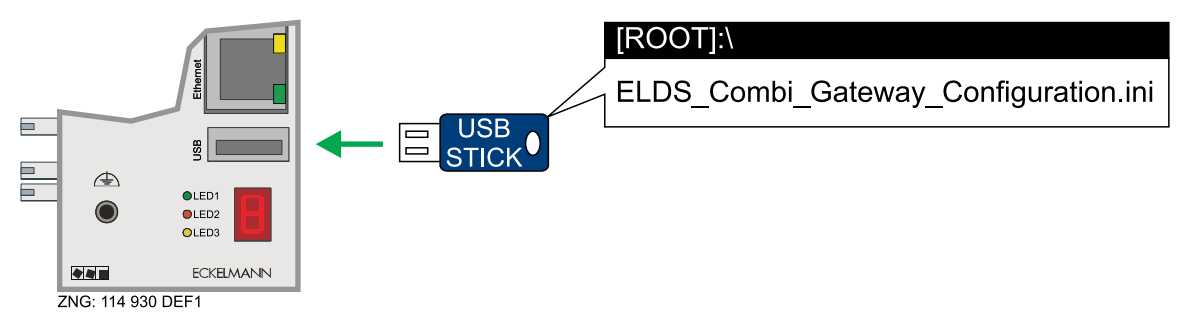

Schritt 4: Combi-Gateway wieder einschalten (bei Systemstart erkennt die Steuerung die Konfigurationsdatei und übernimmt die darin enthaltenen Einstellungen).

Schritt 5: Sobald die 7-Segment-Anzeige des Gateways kreisend ist, kann der USB-Stick wieder abgezogen werden.

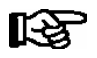

PRAXIS-TIPP: Das Gateway hat nach erfolgreicher Übernahme der Netzwerkeinstellungen die Konfigurationsdatei in [USED]ELDS\_Combi\_Gateway\_Configuration.ini umbenannt. Details zur manuellen Konfiguration der Einstellungen am Notebook des Inbetriebnehmers sind im Kapitel [6.6](#page-34-0) näher erläutert.

Kontrolle der IP-Konfiguration: Im laufenden Betrieb das Patchkabel vom Combi-Gateway abziehen - 5 Sekunden warten und wieder aufstecken - in der 7-Segment Anzeige wird nun die IP-Adresse angezeigt, Infos zur Anzeige siehe Kapitel [6.4](#page-28-0). Führt das nicht zum gewünschten Erfolg, so ist mit den Schritten im Kapitel [6.5.1](#page-31-0) fortzufahren.

### 6.5.2 Korrektur einer fehlerhaften Konfiguration

Im Falle einer Fehlerkonfiguration der IP Adresse ist die webbasierte Konfigurationsoberfläche des Combi-Gateways nicht erreichbar, eine Eingabe somit nicht mehr möglich!

Eine mögliche Abhilfe könnte die Kontrolle der IP-Konfiguration sein, siehe PRAXIS-TIPP in Kapitel 6.5.1.2:

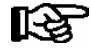

Die erforderlichen Netzwerkeinstellungen können jedoch über eine Konfigurationsdatei wieder so eingespielt werden, dass eine Eingabe wieder möglich ist, siehe hierzu Kapitel [6.5.1](#page-31-0).

<span id="page-34-0"></span>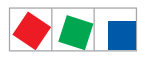

## **FCKFI MANN**

### 6.6 Webbasierte Konfigurationsoberfläche

Mit der webbasierten Konfigurationsoberfläche können Parameter des Combi-Gateways mittels eines Webbrowsers eingestellt werden. Die Voraussetzungen an den Webbrowser sind:

- Minimale Bildschirmauflösung: 800 x 400 Pixel (Breite x Höhe)
- Minimale Versionen unterstützter Browser: Mozilla Firefox 10.0, Internet Explorer 8, Google Chrome 24.0, Safari 6.0, Opera 12.0

Damit die Konfigurationsoberfläche über den Webbrowser erreicht werden kann, muss das Gerät, auf dem der Webbrowser integriert ist, mit zum Combi-Gateway kompatiblen Netzwerkeinstellungen (gleiches Netz) konfiguriert werden, detaillierte Ausführungen siehe https://edp.eckelmann.de/edp/lds/\_2YqrLxxxXw.

Ab Werk ist das Combi-Gateway mit den folgenden Netzwerkeinstellungen vorkonfiguriert:

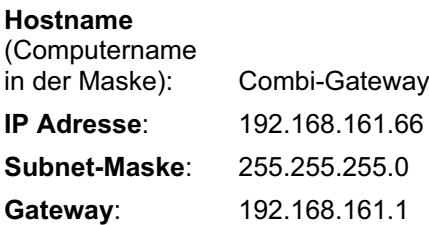

Wurden die Netzwerkeinstellungen des Combi-Gateways bereits manuell (siehe Kapitel [6.5.1](#page-31-0)) konfiguriert, so sind die aktuell gesetzten Werte zu wählen.

Beispiel: Die IP-Konfiguration des webfähigen Gerätes könnte folgendermaßen aussehen:

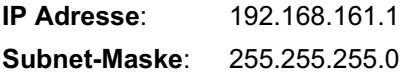

Die Hauptmaske der Konfigurationsoberfläche des Combi-Gateways ist über die Eingabe der folgenden Adresse im Browser erreichbar:

#### http://192.168.161.66:

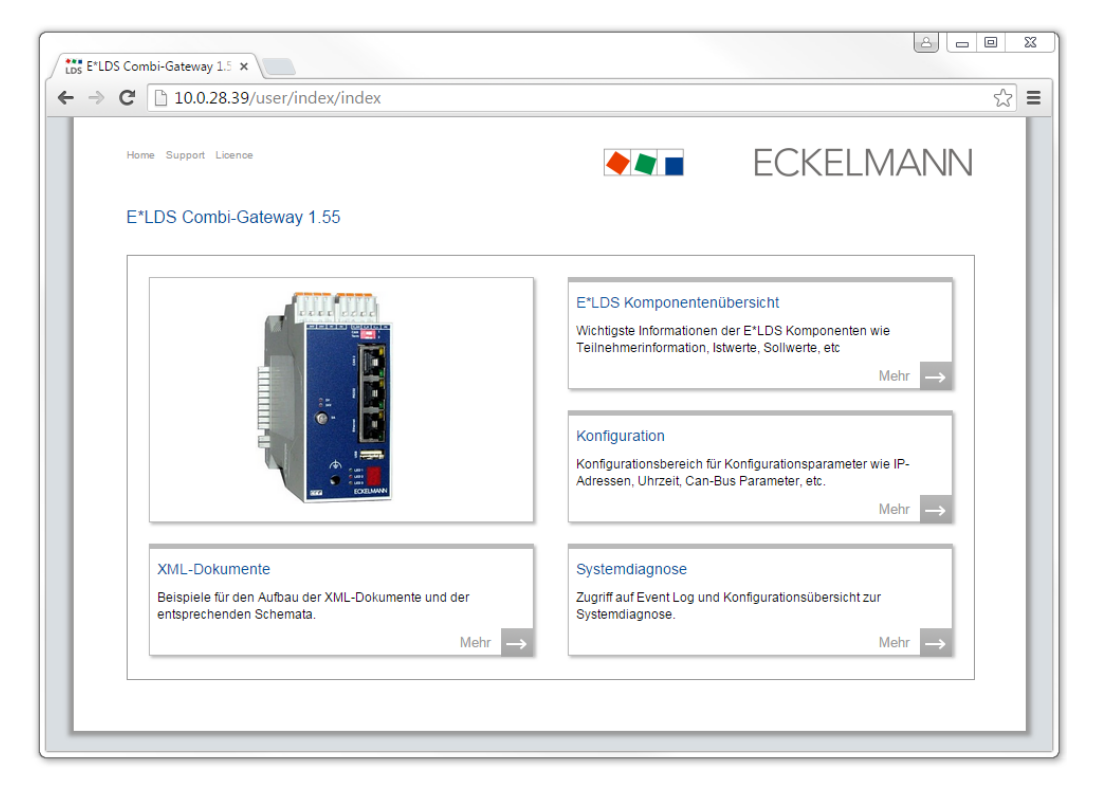

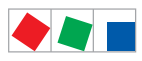

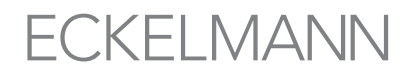

#### Um das Combi-Gateway und seine Software-Module zu konfigurieren muss im Feld Konfiguration der Button "Mehr" gedrückt werden. Folgende Maske zur Konfiguration der Netzwerkeinstellungen erscheint:

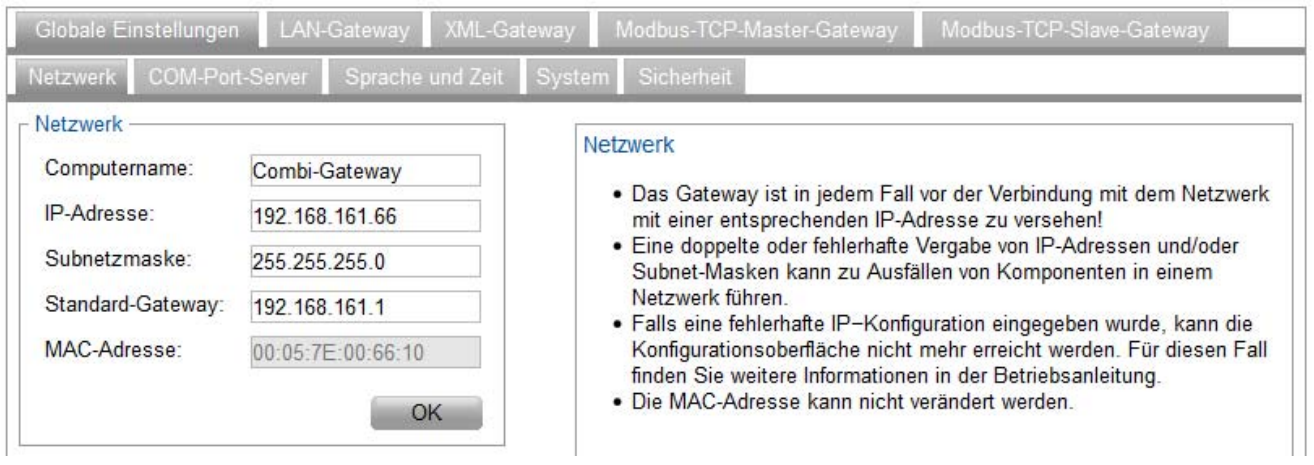

Die einzelnen Konfigurationsparameter für die einzelnen Software-Module sind thematisch in Tabs zusammengefasst. Über das Anklicken des Tabs in der Tab-Bar gelangt man zur entsprechenden Konfigurationsmaske des jeweiligen Software-Moduls, die im Folgenden näher erläutert werden..

Folgende Eingabemöglichkeiten stehen zur Verfügung:

- Standard-Eingabefelder (sind diese ausgegraut, so können diese Werte nicht verändert werden)
- Drop-Down-Menüs zur Auswahl möglicher Parameter
- Checkboxen zum Aktivieren der gewünschten Option
- Button Upload zum Hochladen einer Datei
- Die Speicherung der veränderten Parameter erfolgt durch das Drücken des Buttons OK.

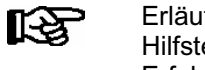

Erläuterungen zu den einzelnen Eingabewerten sind den entsprechenden Hilfstexten in der Konfigurationsoberfläche zu entnehmen. Erfolgt eine fehlerhafte Eingabe von Parametern, so werden diese rot markiert und der Anwender erhält einen entsprechenden Hinweis.

<span id="page-36-0"></span>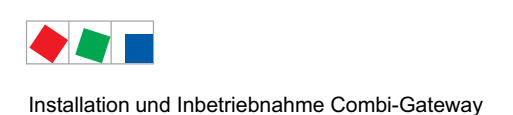

### 6.6.1 Globale Einstellungen

Unter dem Tab Globale Einstellungen befinden sich Parameter und Funktionen zur Konfiguration und Bedienung des Combi-Gateways.

## 6.6.1.1 Netzwerkeinstellungen

Die Netzwerkeinstellungen werden unter dem Tab Globale Einstellungen / Netzwerk konfiguriert:

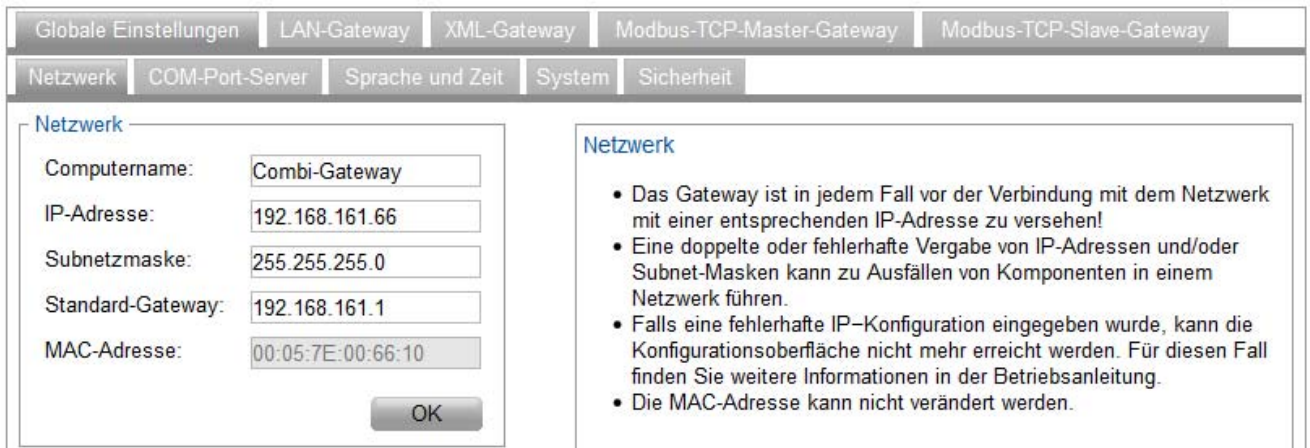

Die vom Netzwerk-Administrator erhaltenen Einstellungen können in den entsprechenden Feldern eingegeben werden. Anschließend werden diese durch Betätigen des Buttons OK bestätigt.

Wurden die Netzwerkparameter korrekt eingegeben, so werden diese im Combi-Gateway abgespeichert.

Die Standard-Netzwerkeinstellungen sind im Kapital [6.6](#page-34-0) aufgeführt. Durch das Zurücksetzen des Combi-Gateways auf die Werkseinstellungen (siehe Kapitel [6.6.1.3\)](#page-38-0) können die Netzwerkeinstellungen auf Standardwerte zurückgesetzt werden.

Dadurch ist es möglich, dass die Netzwerkeinstellungen des Konfigurations-PCs und die des Combi-Gateways nicht mehr zueinander kompatibel sind. Das führt dazu, dass die webbasierte Konfigurationsoberfläche nicht mehr erreichbar ist!

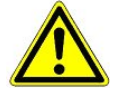

HINWEIS: Es ist wichtig, dass die neu eingegebene IP-Konfiguration am Gerät oder in dessen unmittelbarer Nähe dokumentiert wird! Falls durch eine fehlende IP-Adresse kein Zugriff mehr auf die Konfigurations-Oberfläche besteht, können diese wie folgt angezeigt werden: Im laufenden Betrieb das Patchkabel vom Combi-Gateway abziehen - 5 Sekunden warten und

wieder aufstecken - in der 7-Segment Anzeige werden nun die IP-Adresse / Subnetzmaske angezeigt, Infos zur Anzeige siehe Kapitel [6.4](#page-28-0).

Führt das nicht zum gewünschten Erfolg, so ist mit den Schritten im Kapitel [6.5.1](#page-31-0) fortzufahren.

<span id="page-37-0"></span>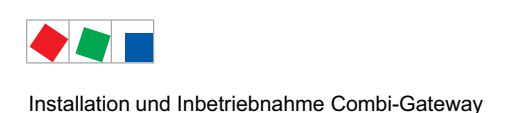

## **FCKFI MANN**

## 6.6.1.2 Sprache und Zeit

Die Einstellungen bezüglich der Sprache der webbasierten Schnittstelle und der Zeit des Combi-Gateways werden unter dem Tab

Globale Einstellungen / Sprache und Zeit konfiguriert.

#### Sprache

In der Drop-Down-Box kann neben den unterstützten Sprachen auch die die Option LDS ausgewählt werden. In diesem Fall wird dann die Sprache der Konfigurationsoberfläche auf die im Marktrechner als Systemsprache ausgewählte Sprache automatisch umgestellt, sofern diese vom Combi-Gateway unterstützt wird.

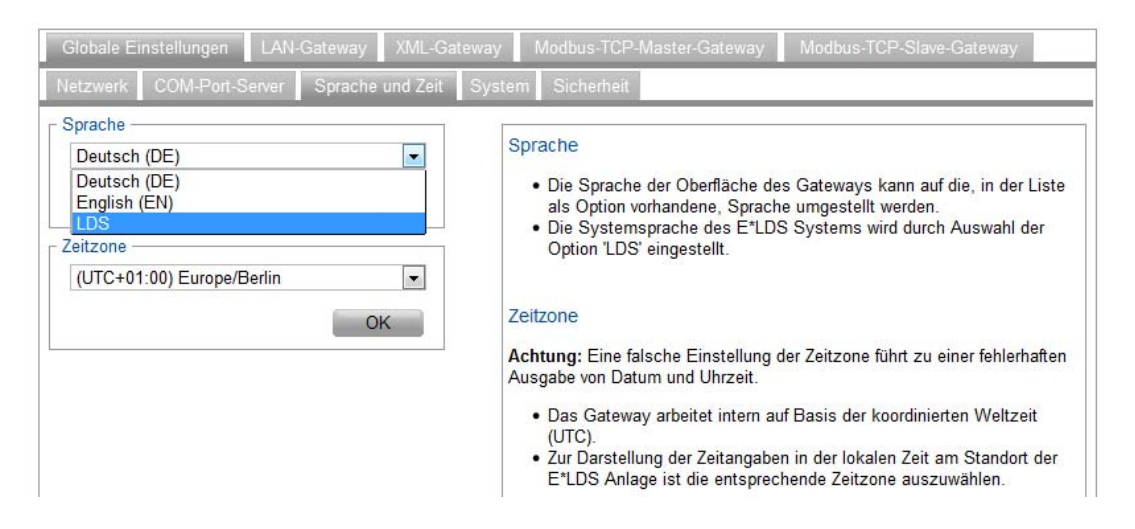

#### Zeit

Bei den Optionen zur Einstellung der Zeitzone stehen unterschiedlichen Zeitzonen der Erde mit der UTC-Angabe zur Verfügung.

Bei UTC handelt es sich um die koordinierte Weltzeit, die als Standard gilt. Ausgehend vom Nullmeridian (Greenwich) werden die anderen Zeiten in den verschiedenen Zeitzonen der Erde abgeleitet.

Eine Zeitangabe in der Form 12:15 UTC+1:00 bedeutet also 12:15 Ortszeit (örtliche Zonenzeit) für eine Zeitzone, die der UTC eine Stunde voraus ist (z. B. MEZ). Die UTC ist zu diesem Zeitpunkt dann 11:15.

<span id="page-38-0"></span>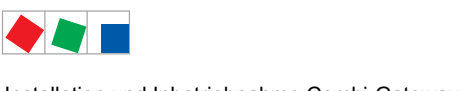

# **FCKFI MANN**

## 6.6.1.3 System

Unter dem Tab Globale Einstellungen / System lassen sich folgende Funktionen durchführen:

- Systemneustart
- Werkseinstellungen laden
- Firmware-Update durchführen
- Aktivierung folgender Software-Module: Modbus-TCP-Master-Gateway und Modbus-TCP-Slave-Gateway

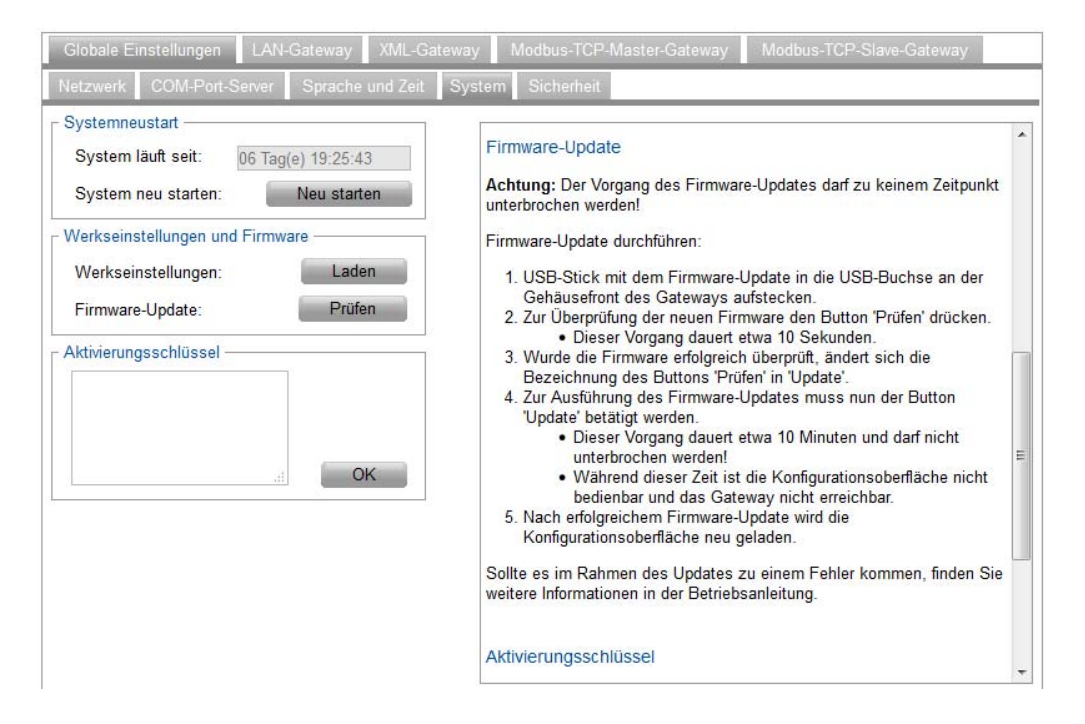

#### Systemneustart

Das System kann über den Button Systemneustart neu gestartet werden. In einigen Fällen ist ein Systemneustart z.B. zur Speicherung von Änderungen in der Konfiguration erforderlich. Dazu erfolgt ein entsprechender Hinweis in den Hilfstexten.

Die Auslösung eines Neustarts erfolgt durch das Betätigen des Buttons OK.

#### Werkseinstellungen

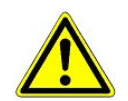

Beim Betätigen des Buttons Laden werden die aktuellen Konfigurationsdateien gelöscht und das Combi-Gateway auf die Werkseinstellungen zurückgesetzt! Alle konfigurierten Parameter gehen unwiederbringlich verloren!

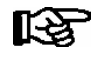

In diesem Zusammenhang werden auch die aktuellen Netzwerkeinstellungen gelöscht! Weitere Hinweise finden Sie für diesen Fall im Kapitel [6.5.1.](#page-31-0)

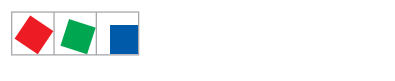

# **FCKFI MANN**

#### Firmware-Update

Das Combi-Gateway wird mit der aktuellen Firmware betriebsbereit ausgeliefert. Zukünftige Softwarestände können bei Bedarf mittels eines Firmware-Updates in das Combi-Gateway geladen und somit aktualisiert werden.

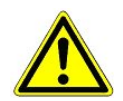

Vorsicht Datenverlust! Bei einem Firmware-Update werden alle Einstellungen des Combi-Gateways auf die Werkseinstellungen zurückgesetzt. Lediglich der Aktivierungsschlüssel wird nicht zurückgesetzt, dieser bleibt erhalten und muss nicht erneut eingegeben werden.

HINWEIS: Sichern Sie unbedingt vor einem Firmware-Update die Einstellungen des Gerätes, da sonst ein Verbindungsaufbau mit dem Combi-Gateway nicht mehr möglich ist! TIPP: Nutzen Sie zum Sichern der notwendigen Einstellungen die Checkliste zur Inbetriebnahme, siehe Kapitel [6.7](#page-45-0).

Das Aufspielen des Firmware-Updates darf nicht unterbrochen werden! Während des Firmware-Updates dürfen der Netzstecker und der USB-Stick nicht gezogen werden. Es muss sichergestellt sein, dass die Spannungsversorgung während des kompletten Vorgangs gewährleistet ist. Als Vorsichtsmaßnahme sollten die Einstellungen vor einem Update dokumentiert werden. Nähere Details zu Versionsabhängigkeiten sind im Kapitel [3.2.1](#page-16-0) näher beschrieben.

Vorgehensweise:

1. Für das Firmware-Update müssen die Dateien firmware und firmware.md5 in das Wurzelverzeichnis (root) eines USB-Sticks kopiert werden.

2. Sollen nach dem Firmware-Update automatisch die vorherigen Netzwerkeinstellungen in das Combi-Gateway übernommen werden, so muss auch die den Netzwerkeinstellungen angepaßte Konfigurationsdatei ELDS\_Combi\_Gateway\_Configuration.ini (siehe Kapitel [6.5.1\)](#page-31-0) in das Wurzelverzeichnis (root) des USB-Sticks kopiert werden.

Alle Dateien sind vom Hersteller erhältlich, siehe https://edp.eckelmann.de/edp/lds/\_M3uZco3pG2

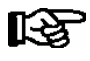

Für das Firmware-Update muss der USB-Stick (<= 16 GB) mit FAT32 als Filesystem formatiert sein! Oben genannte Firmware-Dateien müssen auf dem USB-Stick im Wurzelverzeichnis liegen!

3. USB-Stick in das Gerät einstecken. Nach dem erfolgreichen Prüfen der neuen Firmware seitens des Combi-Gateways ändert sich die Bezeichnung des Buttons von Prüfen auf Update, welches dann durchgeführt werden kann. Für nähere Erläuterungen hierzu siehe Hilfstext in der Konfigurationsoberfläche.

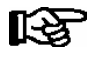

Ein Firmware-Update ist nur durch geschultes Personal oder werkseitig vom Hersteller durchzuführen.

#### Aktivierungsschlüssel

Im Auslieferungszustand der Hardware des Combi-Gateways sind die Software-Module Combi-Gateway und LAN-Gateway freigeschaltet.

Weitere Software-Module wie XML-Gateway, Modbus-TCP-Master-Gateway und Modbus-TCP-Slave-Gateway können durch Eingabe des Aktivierungsschlüssels freigeschaltet werden.

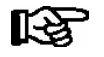

Die Aktivierung der freigeschalteten Software-Module erfordert nach Freischaltung einen manuellen Systemneustart, siehe Kapitel [6.6.1.3.](#page-38-0)

<span id="page-40-0"></span>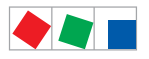

## **FCKFI MANN**

#### Sicherheit

Der Zugriff auf die Konfigurationsoberfläche wird aus Sicherheitsgründen durch ein Passwort geschützt. Das soll unter anderem dazu dienen, dass unberechtigte Personen keine Änderungen an Parametern des Combi-Gateways durchführen können.

Ab Werk lauten die Zugangsdaten für das Combi-Gateway wie folgt:

Benutzername: webadmin<br>Passwort: FanTubo3 FanTubo3

Die Liste der Zugangsdaten älterer Versionen sind in Kapitel [3.2.1](#page-16-0) aufgeführt.

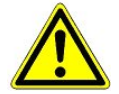

Nach der Inbetriebnahme sollte das Passwort geändert und gut aufbewahrt werden! Die Aufbewahrung des neuen Passwortes sollte sicher vor Zugang von unberechtigten Personen erfolgen! Kontaktieren Sie bitte den Lieferanten, falls Ihnen das Passwort nicht mehr zur Verfügung steht.

### 6.6.2 LAN-Gateway

Das Software-Modul LAN-Gateway ist im Combi-Gateway standardmäßig integriert. Unter dem Tab LAN-Gateway können der TCP-Port, die CAN-Bus-Adresse, Teilnehmerinformation, Priorität und Parameter über die Konfigurationsoberfläche konfiguriert werden:

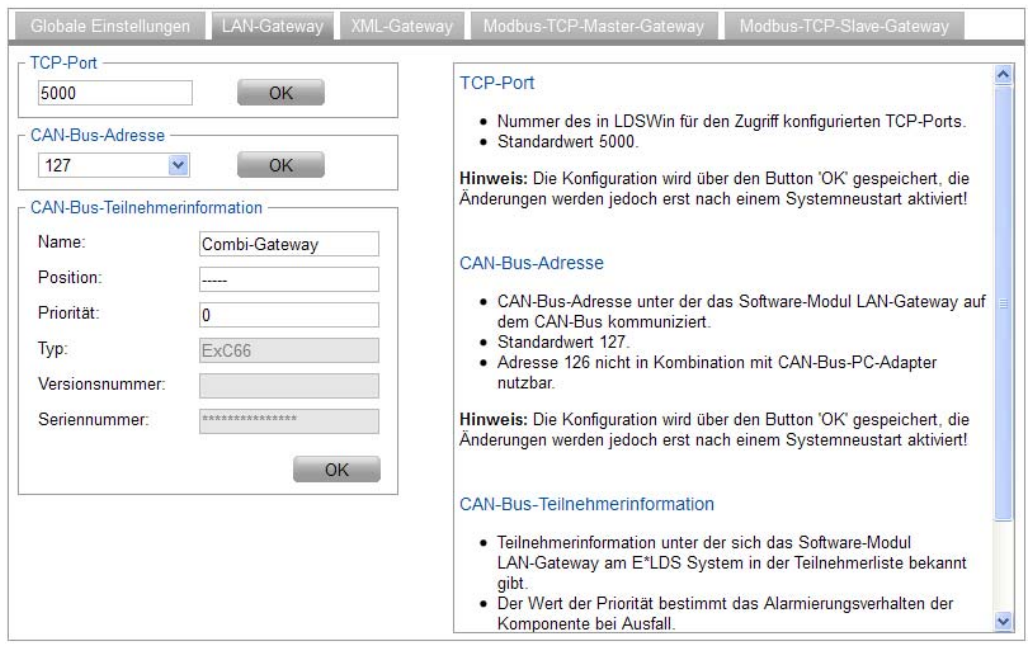

Zur korrekten Funktionsweise müssen Parameter wie TCP-Port (Standard-Port ist 5000), CAN-Bus-Adresse und CAN-Bus-Teilnehmerinformation konfiguriert werden.

Die einzelnen Funktionen des LAN-Gateways und die entsprechende Konfiguration der Parameter sind dem Kapitel [5](#page-20-0) dieser Betriebsanleitung zu entnehmen.

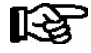

Eine Speicherung der veränderten Parameter erfolgt durch das Drücken des Buttons OK. Zur Übernahme der Änderungen der Konfiguration ist ein manueller Systemneustart erforderlich, siehe Kapitel [6.6.1.3](#page-38-0).

Bei Änderungen der Maske müssen auch die Einstellungen in LDSWin angepasst werden, nähere Informationen siehe Kapitel [5.3](#page-21-0)!

<span id="page-41-0"></span>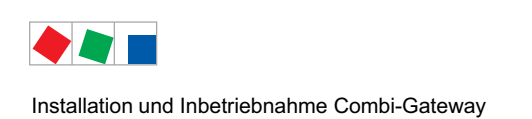

### 6.6.3 XML-Gateway

Zur korrekten Funktionsweise können die Parameter der CAN-Bus-Teilnehmerinformation über die Konfigurationsoberfläche unter dem Tab XML-Gateway konfiguriert werden.

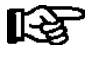

Nähere Beschreibungen zu den Aufgaben und Funktionen dieses Software-Moduls stehen in der separaten API-Dokumentation XML-Gateway.

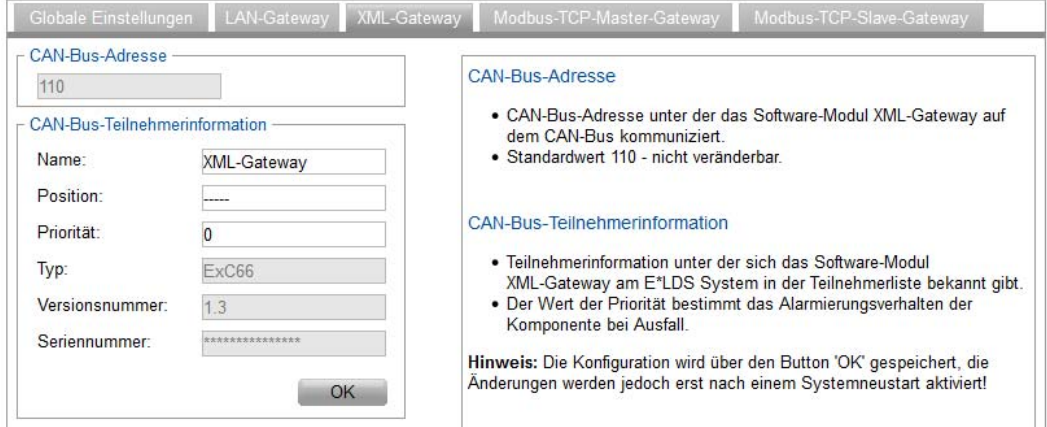

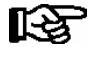

Zur Übernahme der Änderungen der Konfiguration ist ein manueller Systemneustart erforderlich, siehe Kapitel [6.6.1.3](#page-38-0).

<span id="page-42-0"></span>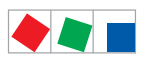

# **FCKFI MANN**

### 6.6.4 Modbus-TCP-Master-Gateway

Das Software-Modul Modbus-TCP-Master-Gateway wird erst durch eine Aktivierung mit einem gültigen Aktivierungsschlüssel freigeschaltet, siehe Kapitel [6.6.1.3.](#page-38-0) Es können bis zu vier Modbus-TCP-Master-Gateways in das E\*LDS System eingebunden werden.

Die Konfiguration der einzelnen Gateways 1..4 erfolgt unter den entsprechenden Tabs Modbus-Gateway 1 bis Master-Gateway 4:

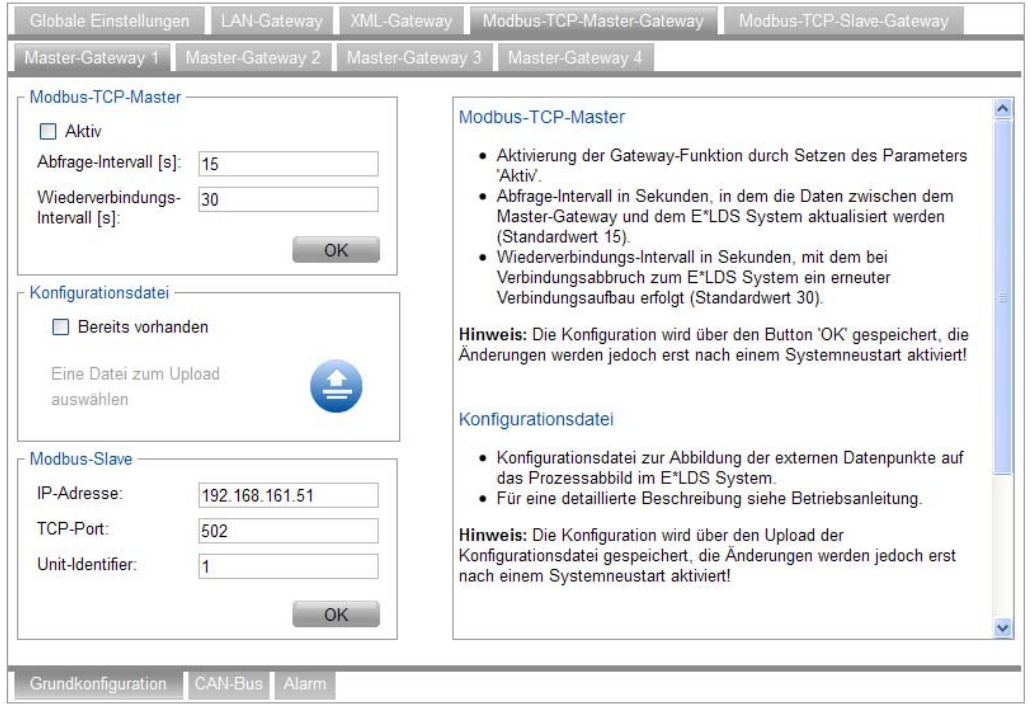

Die Einstellungen des jeweiligen Modbus-TCP-Master-Gateways 1..4 erfolgt über die unten links angeordneten Tabs Grundkonfiguration, CAN-Bus und Alarm

#### Grundkonfiguration

In der Grundkonfiguration werden die spezifischen Parameter des Modbus-TCP-Master-Gateways eingestellt. Die Aktivierung des Modbus-TCP-Master Prozesses wird durch die Checkbox Aktiv gesteuert. Wird der Prozess deaktiviert, hat das zur Folge, dass die externen Datenpunkte nicht mehr im E\*LDS System abgebildet werden und die Funktionen des Modbus-TCP-Masters nicht genutzt werden können.

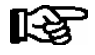

Nähere Beschreibungen zu den Aufgaben und Funktionen dieses Software-Moduls stehen in der separaten API-Dokumentation Modbus-TCP-Master-Gateway.

Werden die externen Datenpunkte eines Fremdsystems auf das Prozessabbild im E\*LDS System abgebildet, kann das E\*LDS System zum Beispiel zu Überwachungszwecken von Fremdsystemen eingesetzt werden. Dazu wird eine Konfigurationsdatei hinterlegt, die die Abbildung beschreibt. Nähere Informationen über den Aufbau der Konfigurationsdatei sind beim Hersteller erhältlich.

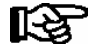

Zur Übernahme der Änderungen der Konfiguration ist ein manueller Systemneustart erforderlich, siehe Kapitel [6.6.1.3](#page-38-0).

<span id="page-43-0"></span>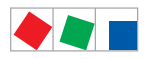

# **FCKFI MANN**

#### CAN-Bus

Jedes Master-Gateway verwendet eine CAN-Bus-Adresse aus dem Bereich der GLT-Steuerungen und wird folgendermaßen festgelegt:

- Master-Gateway 1 verwendet die CAN-Bus-Adresse 122
- Master-Gateway 2 verwendet die CAN-Bus-Adresse 123
- Master-Gateway 3 verwendet die CAN-Bus-Adresse 124
- Master-Gateway 4 verwendet die CAN-Bus-Adresse 125

Damit das Software-Modul Modbus-TCP-Master-Gateway korrekt in der Teilnehmerliste des E\*LDS Systems dargestellt wird, muss die CAN-Bus-Teilnehmerinformation konfiguriert werden.

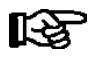

Zur Übernahme der Änderungen der Konfiguration ist ein manueller Systemneustart erforderlich, siehe Kapitel [6.6.1.3](#page-38-0).

#### Alarm

Die Kommunikation zwischen dem Modbus-TCP-Master und dem Modbus-TCP-Slave erfolgt durch eine Netzwerk-Verbindung. Kommt es auf dieser Ebene zu einem Ausfall, wird ein Alarm ausgelöst.

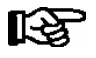

Zur Übernahme der Änderungen der Konfiguration ist ein manueller Systemneustart erforderlich, siehe Kapitel [6.6.1.3](#page-38-0).

### 6.6.5 Modbus-TCP-Slave-Gateway

Das Software-Modul Modbus-TCP-Slave-Gateway wird erst durch eine Aktivierung mit einem gültigen Aktivierungsschlüssel freigeschaltet, siehe Kapitel [6.6.1.3.](#page-38-0) Zur korrekten Funktionsweise müssen Parameter wie TCP-Port, maximale Client-Anzahl, Client-Inaktiv-Timeout und maximale Anfragedauer konfiguriert werden.

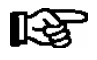

Nähere Beschreibungen zu den Aufgaben und Funktionen dieses Software-Moduls stehen in der separaten API-Dokumentation Modbus-TCP-Slave-Gateway.

Die einzustellenden Parameter können unter dem Tab Modbus-TCP-Slave-Gateway konfiguriert werden.

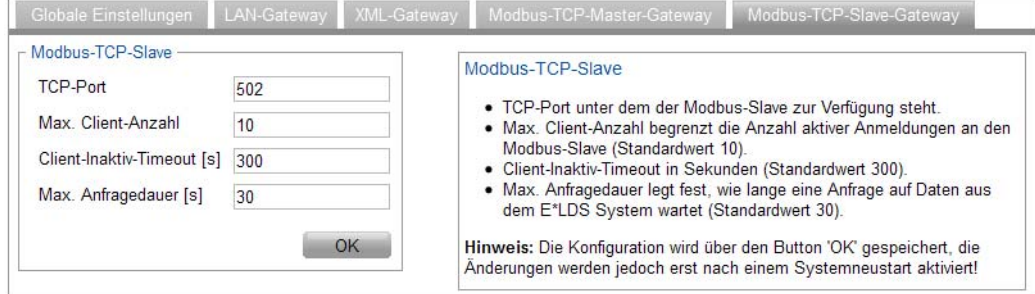

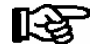

Zur Übernahme der Änderungen der Konfiguration ist ein manueller Systemneustart erforderlich, siehe Kapitel [6.6.1.3](#page-38-0).

<span id="page-44-0"></span>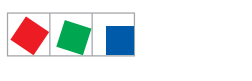

## 6.6.6 Einrichtung des COM-Port-Server

Das Software-Modul COM-Port-Server ist im Combi-Gateway standardmäßig integriert. Zur korrekten Funktionsweise können die Parameter TCP-Port und Baudrate unter dem Tab COM-Port-Server konfiguriert werden.

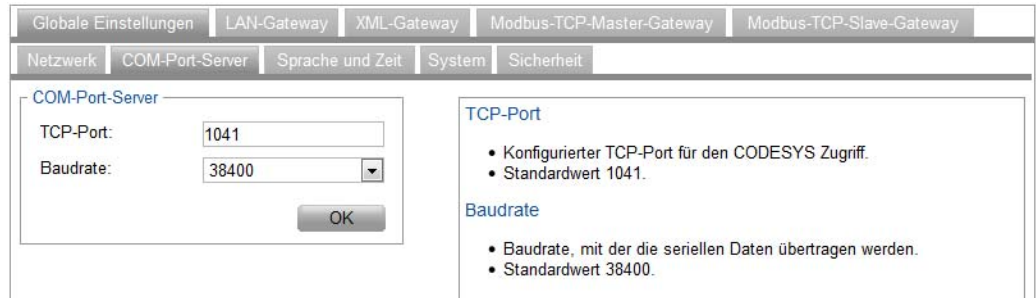

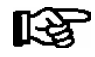

Es wird empfohlen als Baudrate den Wert 38400 (Default) zu verwenden.

### 6.6.6.1 Anschluss an eine GLT 3010

Der COM-Port (RJ45-Schnittstelle RS232) des Combi-Gateways muss mit dem COM-Port der jeweiligen Steuerung verbunden werden. Hierzu wird der Kabelsatz mit der Artikel-Nr. KABCOMSRV1 benötigt, siehe Kapitel [7.1.4](#page-50-0).

#### 6.6.6.2 Notwendige Software auf dem Anwender-PC

Um sich mittels CoDeSys über die Funktion COM-Port Server mit einer GLT 3010 zu verbinden ist ein zusätzliches Programm auf dem PC notwendig (nicht im Lieferumfang enthalten). Dieses Programm emuliert einen lokalen COM-Port auf dem PC und verbindet diesen über Netzwerk mit dem Combi-Gateway.

Hierfür kann prinzipiell jedes Programm verwendet werden, das serielle Daten im Modus RAW überträgt.

Getestet und empfohlen ist der Serial Port Redirector von Fabulatech: http://www.fabulatech.com/serial-port-redirector.html

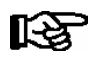

Zur Bedienung des Serial Port Redirector wird auf dessen Dokumentation verwiesen.

Die benötigten Parameter für eine erfolgreiche Verbindung sind:

- IP-Adresse des Combi-Gateways, siehe Kapitel [6.5](#page-30-0)
- Port des COM-Port-Servers (Default: 1041)
- Protokoll:RAW

<span id="page-45-0"></span>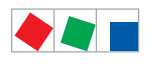

## 6.7 Checkliste zur Inbetriebnahme

#### Seite 1/3

Markt: \_\_\_\_\_\_\_\_\_\_\_\_\_\_\_\_\_\_\_\_\_\_\_\_\_\_\_\_\_

Ort \_\_\_\_\_\_\_\_\_\_\_\_\_\_\_\_\_\_\_\_\_\_\_\_\_\_\_\_\_ Postleitzahl \_\_\_\_\_\_\_\_\_\_\_\_\_\_\_\_\_\_\_\_\_\_\_\_\_\_\_\_\_\_\_ Straße \_\_\_\_\_\_\_\_\_\_\_\_\_\_\_\_\_\_\_\_\_\_\_\_\_\_\_\_\_ Telefon \_\_\_\_\_\_\_\_\_\_\_\_\_\_\_\_\_\_\_\_\_\_\_\_\_\_\_\_\_\_\_

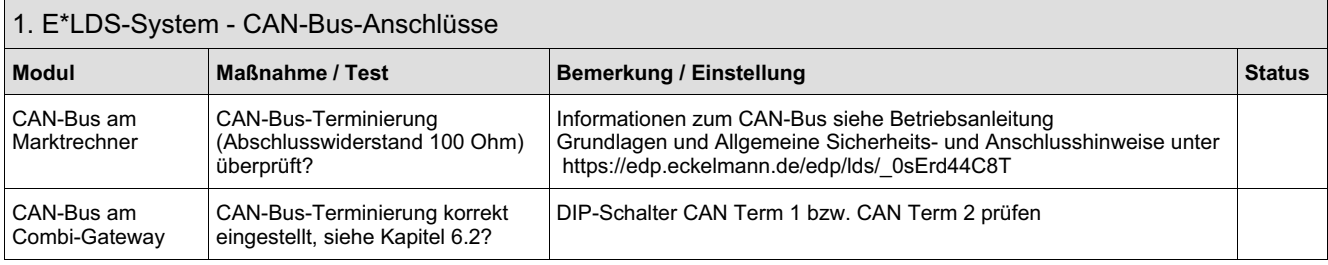

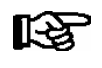

Um alle Einstellungen des Combi-Gateways zu sichern müssen die folgenden drei Seiten vollständig ausgefüllt werden. Alle erforderlichen Parameter (hier die Werkseinstellungen) müssen auf der webbasierten Konfigurationsoberfläche (siehe Kapitel [6.6\)](#page-34-0) überprüft und hier dokumentiert werden.

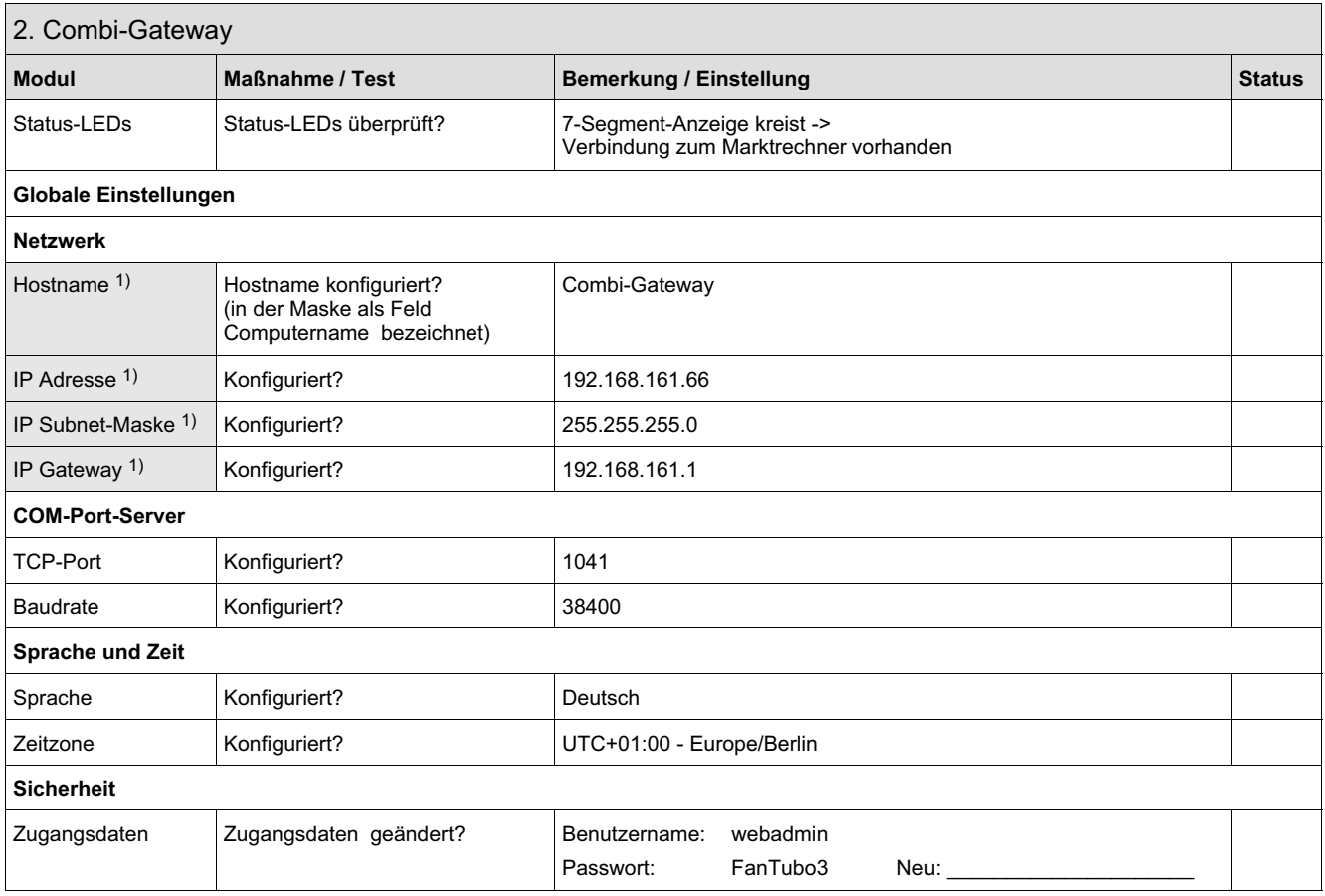

1) Für die Konfigurationsdatei erforderliche Einstellungen, siehe Kapitel [6.5.1.1.](#page-32-0)

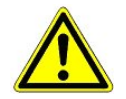

Schutz vor Fremdzugriff! Die Aufbewahrung des neuen Passwortes sollte sicher vor Zugang von unberechtigten Personen erfolgen!

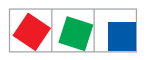

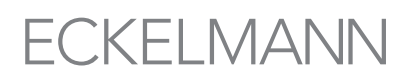

#### Seite 2/3

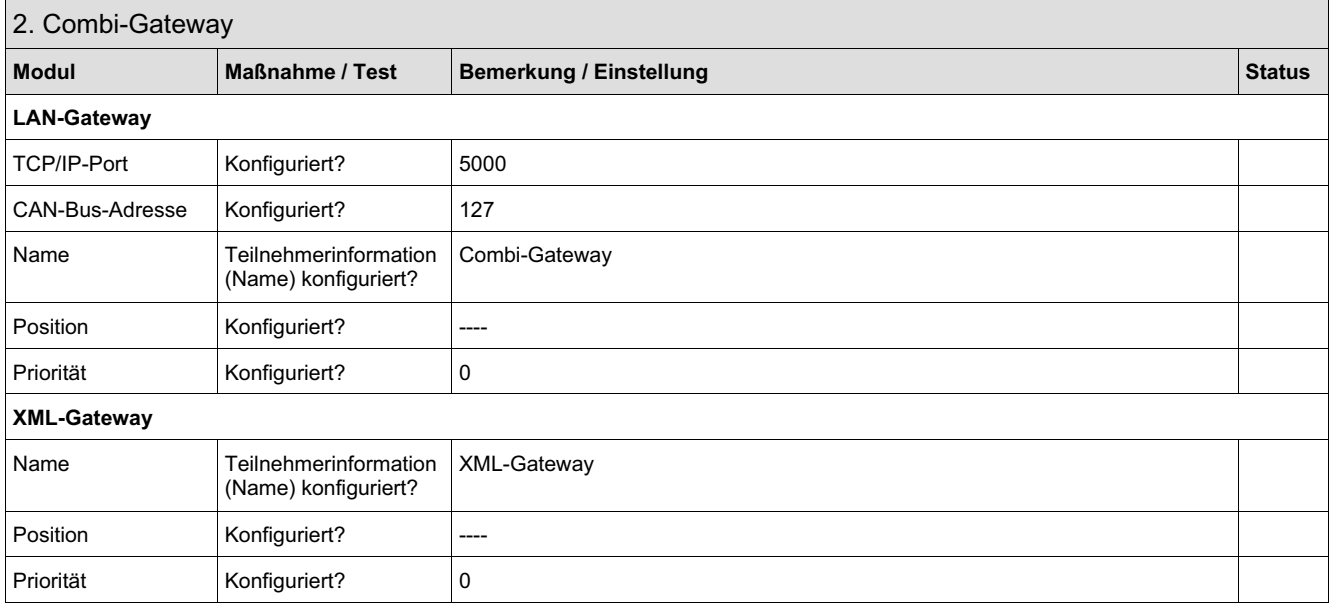

#### Optional

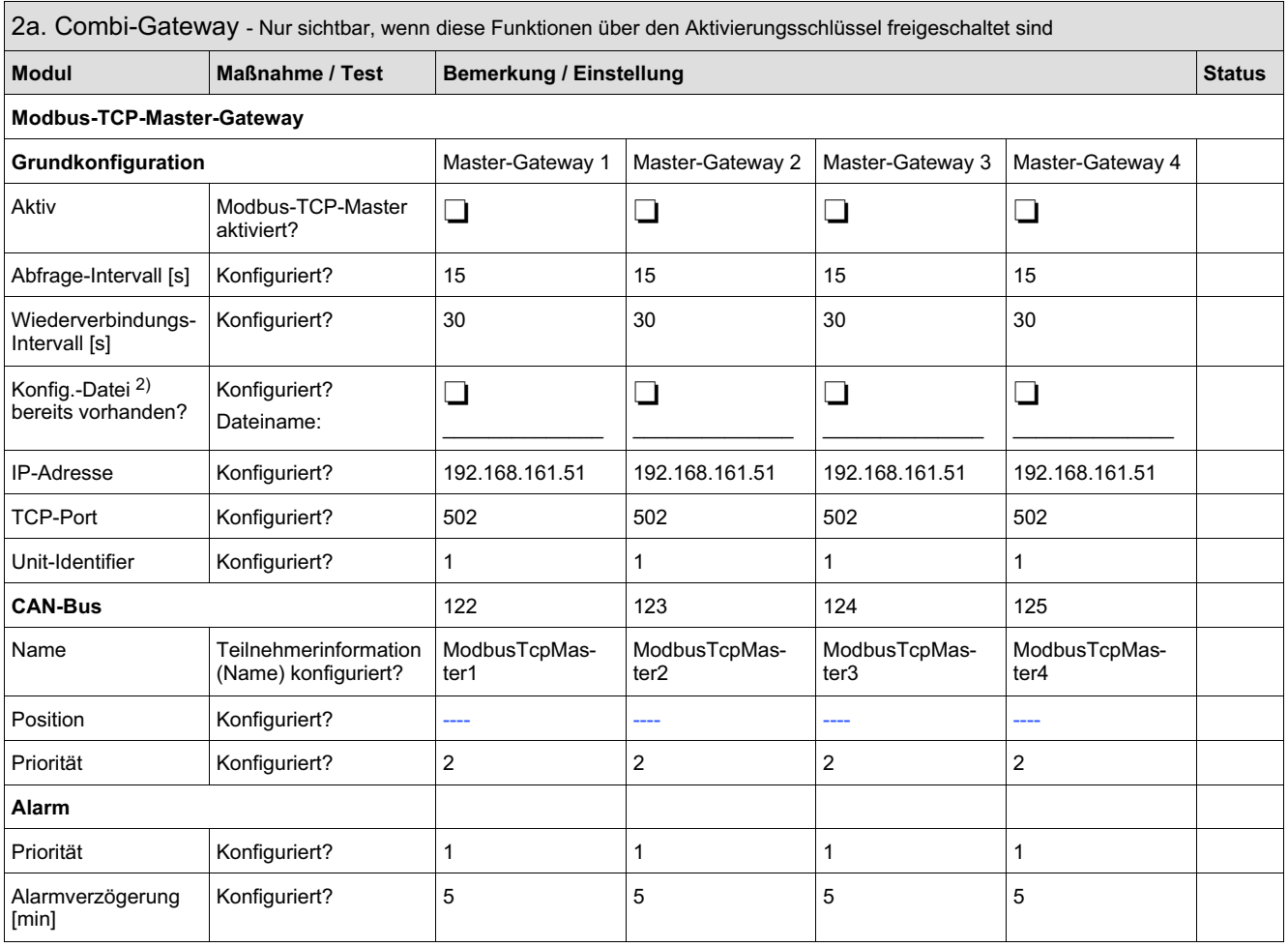

2) Die Modbus-Master-Konfigurationsdatei muss nach einem Firmware-Update wieder erneut in die Steuerung geladen werden, siehe Kapitel [6.6.4](#page-42-0).

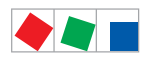

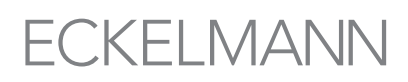

#### Seite 3/3

#### **Optional**

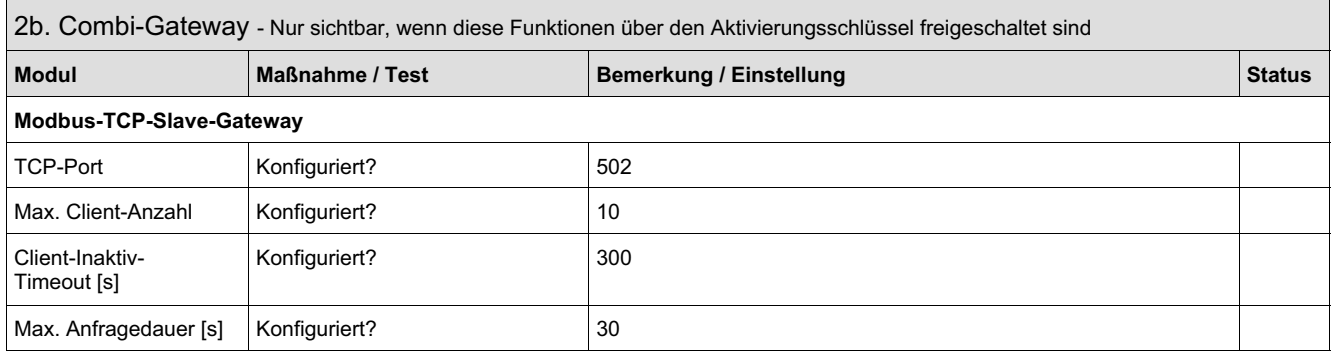

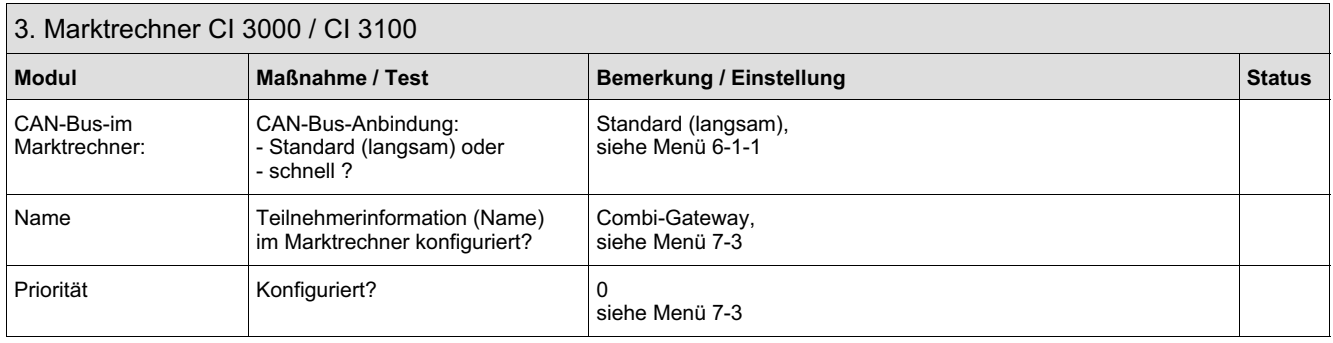

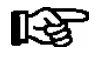

## **PRAXIS-TIPP:** Alle drei Seiten der Checkliste zur Inbetriebnahme<br>1. ausfüllen (Einstellungen prüfen und dokumentieren),

1. ausfüllen (Einstellungen prüfen und dokumentieren),<br>2. ausdrucken (liegt dann in Papierform vor),

- 
- 2. ausdrucken (liegt dann in Papierform vor),<br>3. ablegen (zu den Bestandsunterlagen)
- 
- 3. ablegen (zu den Bestandsunterlagen) und<br>4. abspeichern (z.B. auf dem Server sichern). (z.B. auf dem Server sichern).

Ort, Datum:

Firma: \_\_\_\_\_\_\_\_\_\_\_\_\_\_\_\_\_\_\_\_\_\_\_\_\_\_\_\_\_\_\_\_\_\_\_\_\_\_\_\_\_\_

Name, Unterschrift:

<span id="page-48-0"></span>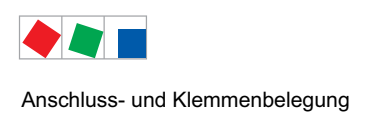

## 7 Anschluss- und Klemmenbelegung

## 7.1 Klemmenplan des Combi-Gateways

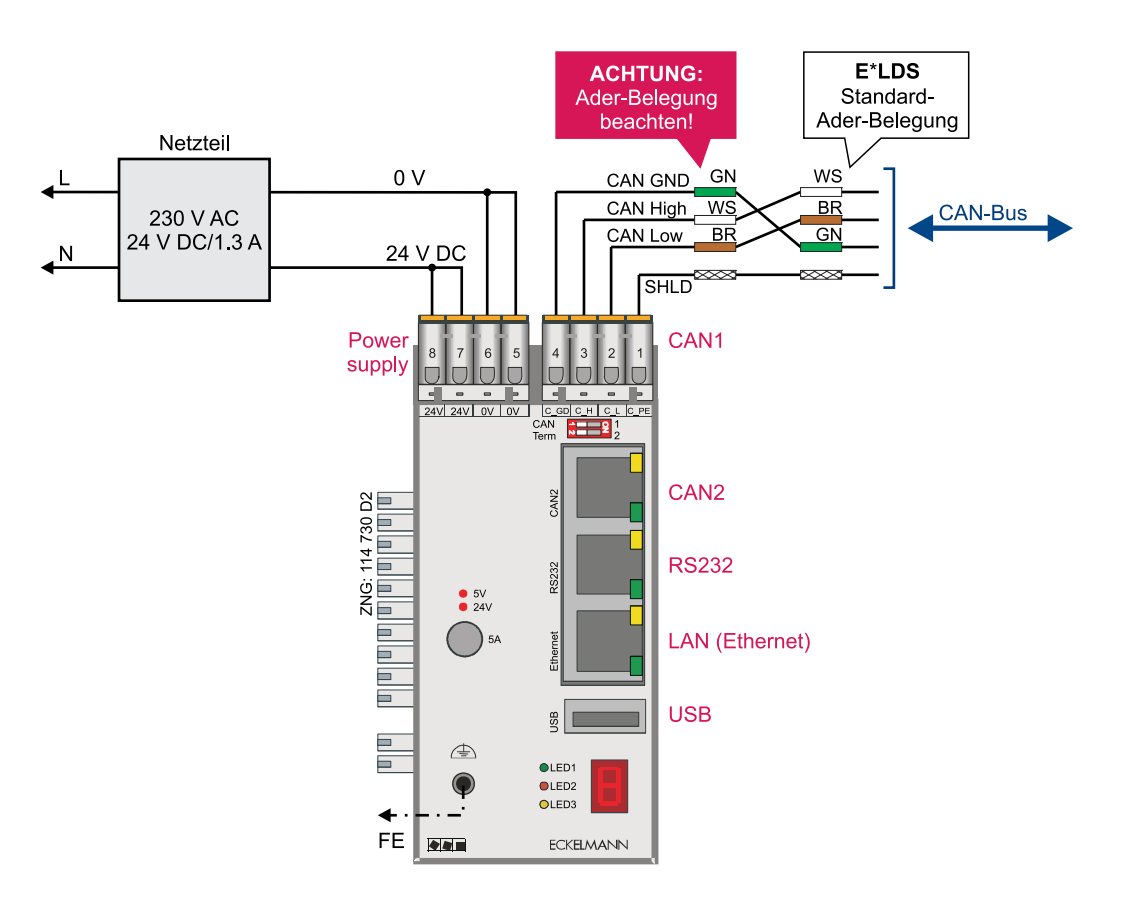

Anschlussbild mit Klemmenbezeichnung des Combi-Gateways. Nach Anlegen der Spannungsversorgung blinken die LIFE-LEDs, siehe Kapitel [6.3](#page-27-0) - Status-LEDs.

Die detaillierte Beschreibung der Anschluss- und Klemmenbelegung des Combi-Gateways erfolgt auf den nächsten Seiten.

<span id="page-49-0"></span>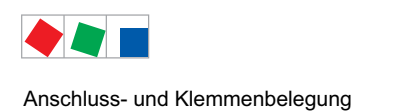

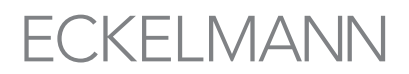

### 7.1.1 Belegung der 24 V DC Spannungsversorgung und Funktionserdung

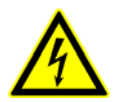

Warnung vor gefährlicher elektrischer Spannung!

Gefahr des Stromschlages! VOR dem An- und Abklemmen ist zu überprüfen, dass sich die 230 V AC-Netzteil im spannungslosen Zustand befindet!

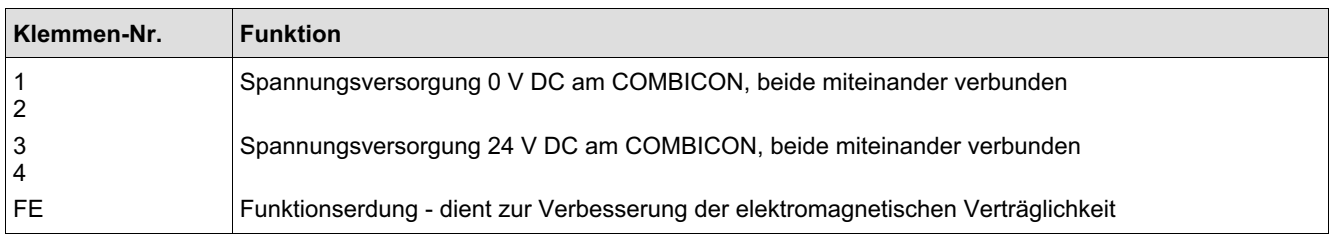

Falls benötigt, muss ein 230 V AC/24 V DC Netzteil verwendet werden (Artikel-Nummer KGLNT23024).

## 7.1.2 Belegung von CAN1 - COMBICON - Standard-Anbindung an den CAN-Bus

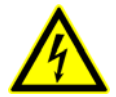

#### Warnung vor gefährlicher elektrischer Spannung!

Falls Netzspannung an den CAN-Bus-Klemmen angeschlossen wird führt dies zur Zerstörung aller am CAN-Bus angeschlossenen Komponenten! Nicht fachgerechte Abschirmung des CAN-Bus führt zu elektromagnetischen Störfeldern. Bei der Installation ist unbedingt darauf zu achten, dass die Leitungen mit Abschirmung fachgerecht angeschlossen werden. Folgender Kabeltyp muss für die Leitung des CAN-Bus verwendet werden: LIYCY 2x2x0.75 mm2 (paarweise verseilt und geschirmt).

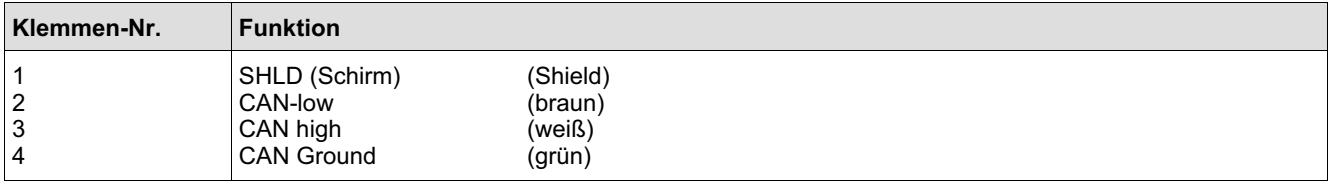

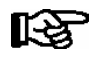

#### Wichtiger Hinweis:

1. Die Aderbelegung des CAN-Bus am CAN1 COMBICON Stecker entspricht nicht der bekannten Standard-Aderbelegung des E\*LDS-Systems! Die korrekte Aderbelegung sowie die Abschirmung sind vor dem Anschließen unbedingt zu überprüfen! 2. Wenn das Gerät am Anfang/Ende des CAN-Bus ist, muss der DIP-Schalter CAN Term1 auf 1 gestellt werden (siehe auch Kapitel [6.2.3](#page-26-0)).

<span id="page-50-0"></span>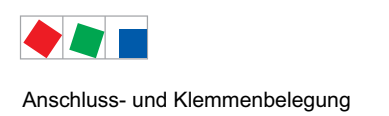

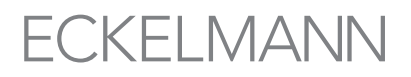

## 7.1.3 RJ45-Schnittstelle CAN2 - Schnelle Anbindung an den CAN-Bus

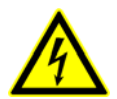

#### Warnung vor gefährlicher elektrischer Spannung!

Falls Netzspannung an den CAN-Bus-Klemmen angeschlossen wird führt dies zur Zerstörung aller am CAN-Bus angeschlossenen Komponenten! Nicht fachgerechte Abschirmung des CAN-Bus führt zu elektromagnetischen Störfeldern. Bei der Installation ist unbedingt darauf zu achten, dass die Leitungen mit Abschirmung fachgerecht angeschlossen werden. Folgender Kabeltyp muss für die Leitung des CAN-Bus verwendet werden: LIYCY 2x2x0.75 mm<sup>2</sup> (paarweise verseilt und geschirmt). Empfehlung: Verwendung des Anschlusskabel zur schnellen CAN-Bus-Anbindung (Artikel-Nummer KABHICAN2M):

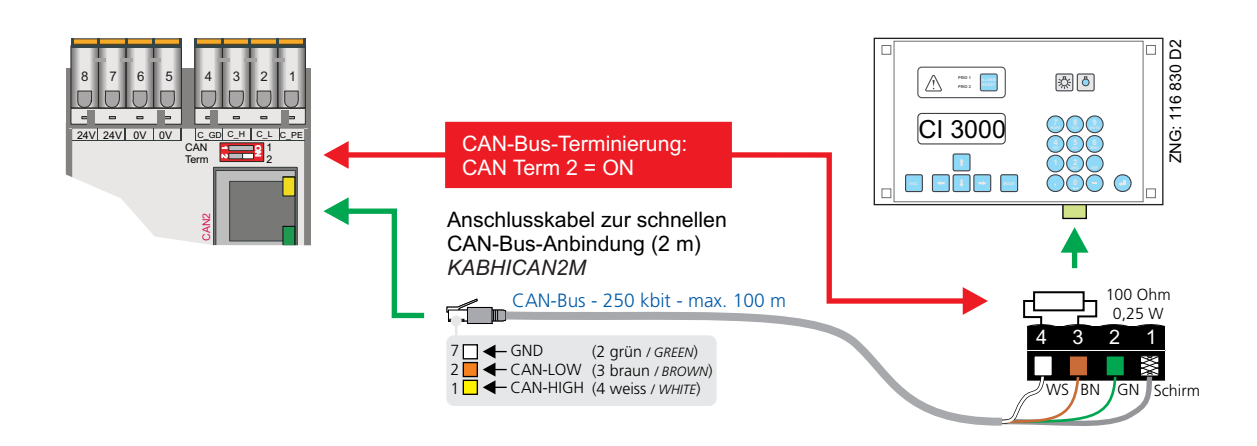

Das Combi-Gateway wird über die Verbindungskabel (Artikel-Nr. KABHICAN2M) am RJ45-Stecker (CAN2-Schnittstelle) auf der Frontseite des Gerätes mit den CAN-Bus-Klemmen des Marktrechners CI 3000 / CI 3100 verbunden. Am offenen Ende des Y-Kabels ist der COMBICON-Stecker aufzustecken, an dessen Klemmen 3/4 dann der Widerstand (100 Ohm) angeschlossen werden muss.

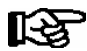

Der Abschlusswiderstand der CAN2-Schnittstelle muss mittels des DIP-Schalter CAN Term 2 auf ON gestellt werden (siehe auch Kapitel [6.2.2](#page-25-0)). Diese Verbindungsart ist nur bei einer schnellen CAN-Bus-Anbindung zu berücksichtigen, die in Kapitel [6.2.2](#page-25-0) aufgeführten Schritte müssen erfüllt werden.

### 7.1.4 RJ45-Schnittstelle RS232

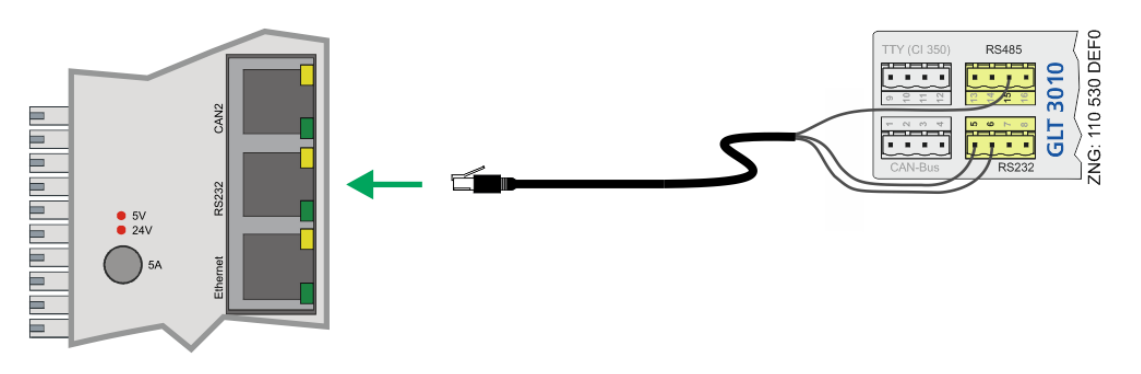

Verbindung über die RS232-Schnittstelle (RJ45-Buchse) mit der GLT 3010 (COMBICON) mit Kabelsatz (Artikel-Nr. KABCOMSRV1).

<span id="page-51-0"></span>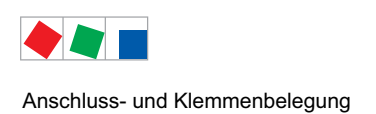

## 7.1.5 RJ45-Schnittstelle LAN (Ethernet)

Für den Ethernet-Anschluss sind hochwertige geschirmte Kupferkabel mindestens der Kategorie 5 zu verwenden (CAT5e, CAT6 oder CAT7).

Die MAC-Adresse des Ethernet-Controllers wird werksseitig vergeben - siehe Aufkleber auf der Baugruppe.

Wird eine Punkt-zu-Punkt Verbindung zwischen dem Combi-Gateway und anderen Geräten aufgebaut, so muss ein Cross-over Kabel eingesetzt werden.

## 7.1.6 USB-Schnittstelle

Für den USB-Anschluss von externen Speichermedien sind hochwertige geschirmte Kabel zu verwenden. Die Länge dieser Kabel darf 5 m nicht überschreiten.

<span id="page-52-0"></span>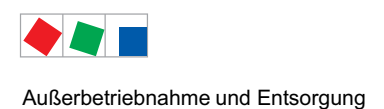

## 8 Außerbetriebnahme und Entsorgung

## 8.1 Außerbetriebnahme / Demontage

Die Demontage des Geräts darf nur von dazu befugtem und ausgebildetem Personal durchgeführt werden.

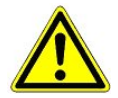

Warnung vor gefährlicher elektrischer Spannung! Gefahr des Stromschlages! Bei der Demontage sind dieselben Sicherheits- und Gefahrenhinweise wie bei der Installation, Inbetriebnahme und Wartung zu beachten, siehe hierzu Kapitel [1](#page-8-0), "Arbeitssicherheitshinweise".

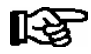

Bei der Demontage ist die umgekehrte Vorgehensweise wie bei der Montage, siehe Kapitel 5 "Installation und Inbetriebnahme" zu beachten.

## 8.2 Entsorgung

Unser Lieferumfang ist als eine Komponente ausschließlich und exklusiv zur weiteren Verarbeitung bestimmt.

Die Eckelmann AG trifft aus dieser Sachlage heraus keine Maßnahmen zur Rücknahme oder kommunalen Entsorgung, weil dieses Produkt nicht auf direktem Weg in den freien Markt geliefert wird.

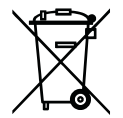

Entsorgen Sie dieses Produkt nie mit dem restlichen Hausmüll. Bitte informieren Sie sich über die örtlichen Bestimmungen zur getrennten Entsorgung von elektrischen und elektronischen Produkten. Durch die korrekte Entsorgung Ihrer Altgeräte werden Umwelt und Menschen vor möglichen negativen Folgen geschützt.

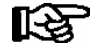

Die Bestimmungen und Vorschriften zur Entsorgung des Geräts sind zu beachten. Gemäß der vertraglichen Vereinbarung ist der Kunde verpflichtet, die Entsorgung von Elektro- und Elektronikschrott entsprechend den gesetzlichen Bestimmungen auf Basis der Richtlinie 2002/96/EG über Elektro- und Elektronik-Altgeräte durchzuführen.

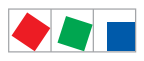

Außerbetriebnahme und Entsorgung

Notizen:

<span id="page-54-0"></span>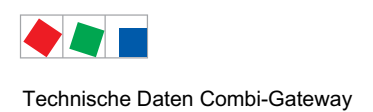

## 9 Technische Daten Combi-Gateway

## 9.1 Elektrische Daten

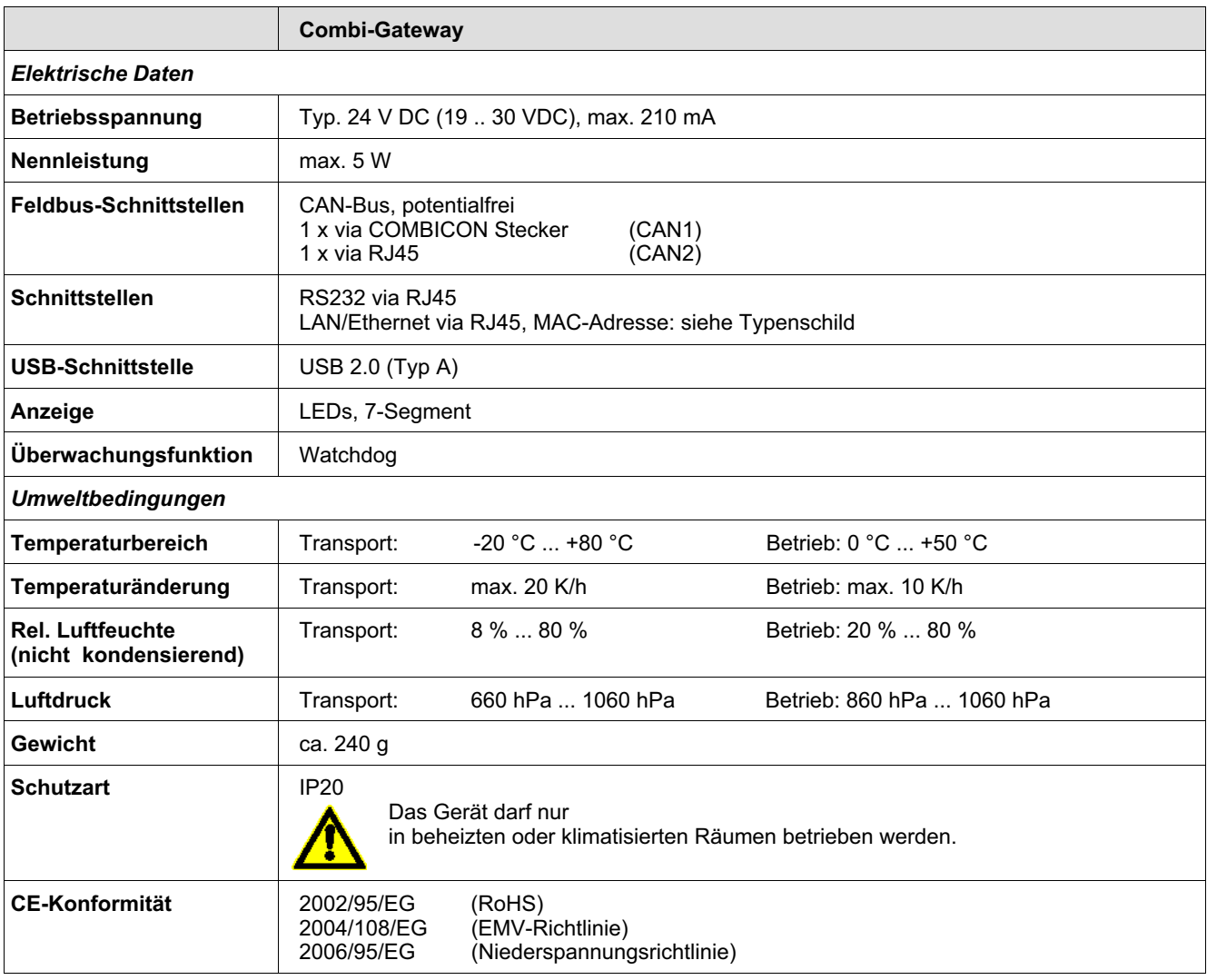

<span id="page-55-0"></span>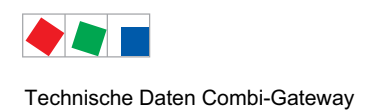

## 9.2 Mechanische Daten

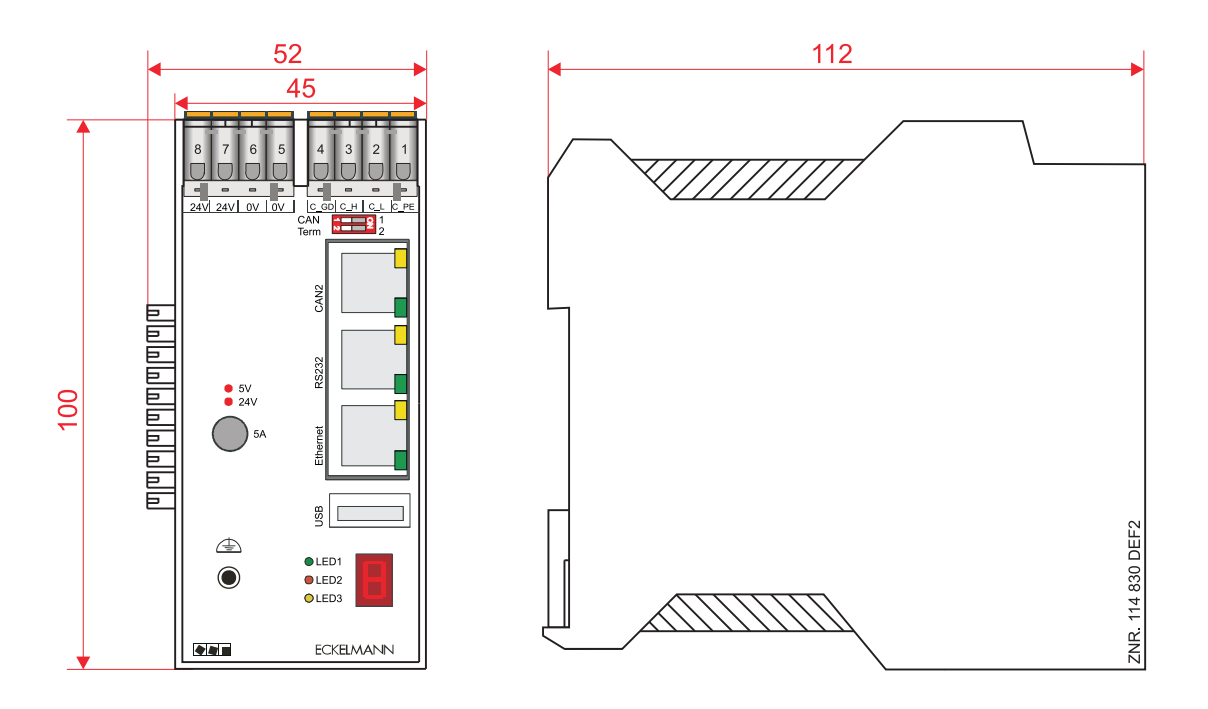

### 9.3 Hinweise zu Open Source Software

Das vorliegende Produkt verwendet folgende Open Source Software unter den genannten Lizenzen:

Unter der GPL Lizenz: Linux Kernel 3.5.4, busybox, canutils, coreutils, dbus, e2fsprogs, gettext, iproute2, libblockfile, libnl, readline, udev, util-linux, freetype, u−boot Unter der LGPL Lizenz: eglibc, glib, Qt 4.8.4, libsocketcan, libmodbus, libquazip Unter der BSD Lizenz: lighttpd, pcre, pppd, libpcap

Sonstige: zlib Copyright (C) 1995−2010 Jean−loup Gailly and Mark Adler, eventlog, figlet, libxml2, strace, dropbear

Die Eckelmann AG macht Ihnen das Angebot, gegen eine Gebühr (für Distribution, Medien, Versand und Verwaltung) Quellcode auf CD-ROM bereitzustellen. Wenden Sie sich bitte per E-Mail an die Eckelmann AG unter: E.LDS@eckelmann.de. Dieses Angebot gilt für einen Zeitraum von drei (3) Jahren ab dem Datum der vorliegenden Software-Distribution durch die Eckelmann AG.

Ein Exemplar der Lizenzen für GPL, LGPL und BSD ist über das Benutzerfrontend des Produktes abrufbar: http://DNS\_NAME\_ODER\_IP-ADRESSE/licences/index.html

Eine Übersetzung der Lizenzen für GPL, LGPL finden Sie unter: http://www.gnu.org/licenses/old-licenses/gpl-2.0-translations.html und http://www.gnu.org/licenses/old-licenses/lgpl-2.1-translations.html

Alle Rechte vorbehalten.

Jeder Person, die eine Kopie dieser Software und der dazugehörigen Dokumentationsdateien (der "Software") erwirbt, wird hiermit gestattet, die Software kostenfrei und ohne Einschränkungen zu gebrauchen. Diese Berechtigung gilt uneingeschränkt auch für die Anfertigung von Kopien, Zusammenführung, Modifikation, Veröffentlichung, Verbreitung, Vergabe einer Unterlizenz und/ oder den Verkauf von Kopien sowie das Erteilen der Berechtigung zur Ausübung dieser Tätigkeiten an Personen, denen die Software zur Verfügung gestellt wird, sofern die folgenden Bedingungen erfüllt werden:

DIE SOFTWARE WIRD "WIE GESEHEN" OHNE AUSDRÜCKLICHE ODER STILLSCHWEIGENDE GEWÄHRLEISTUNG JEDWEDER ART BEREITGESTELLT, EINSCHLIESSLICH ABER NICHT BESCHRÄNKT AUF GARANTIEN HINSICHTLICH DER MARKTGÄNGIG-KEIT, EIGNUNG FÜR EINEN BESTIMMTEN ZWECK SOWIE DER NICHTVERLETZUNG DER RECHTE DRITTER. DIE AUTOREN UND INHABER DER URHEBERRECHTE LEHNEN IM GESAMTEN GESETZLICH ZULÄSSIGEN UMFANG DIE HAFTUNG FÜR JEGLICHE FORDERUNGEN, SCHADENERSATZANSPRÜCHE ODER ANDERE ANSPRÜCHE AB, GLEICHGÜLTIG, OB ES SICH DABEI UM EINE VERTRAGSKLAUSEL, UNERLAUBTE HANDLUNGEN ODER SONSTIGE FÄLLE HANDELT, DIE SICH AUS DER SOFTWARE, DEREN VERWENDUNG ODER ANDERE VORGÄNGE IM ZUSAMMENHANG MIT DER SOFTWARE HANDELT.

<span id="page-56-0"></span>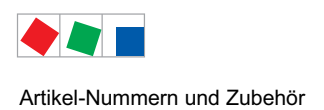

## 10 Artikel-Nummern und Zubehör

## 10.1 Combi-Gateway

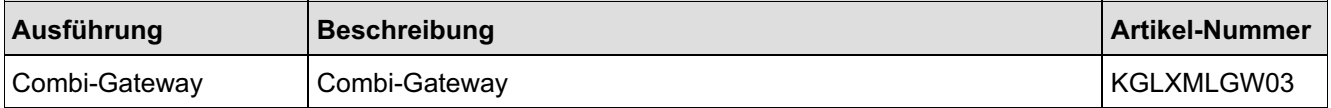

## 10.2 Zubehör

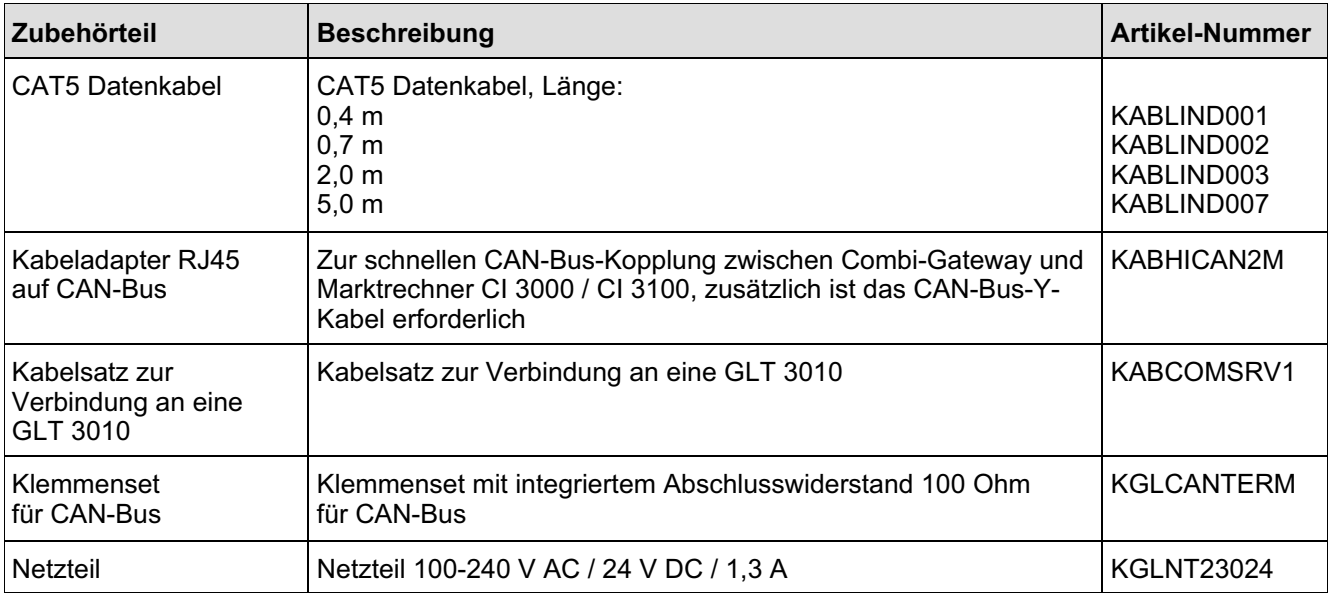

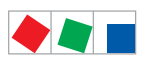

Artikel-Nummern und Zubehör

Notizen: